# Canon

# **MultiPASS B-10**

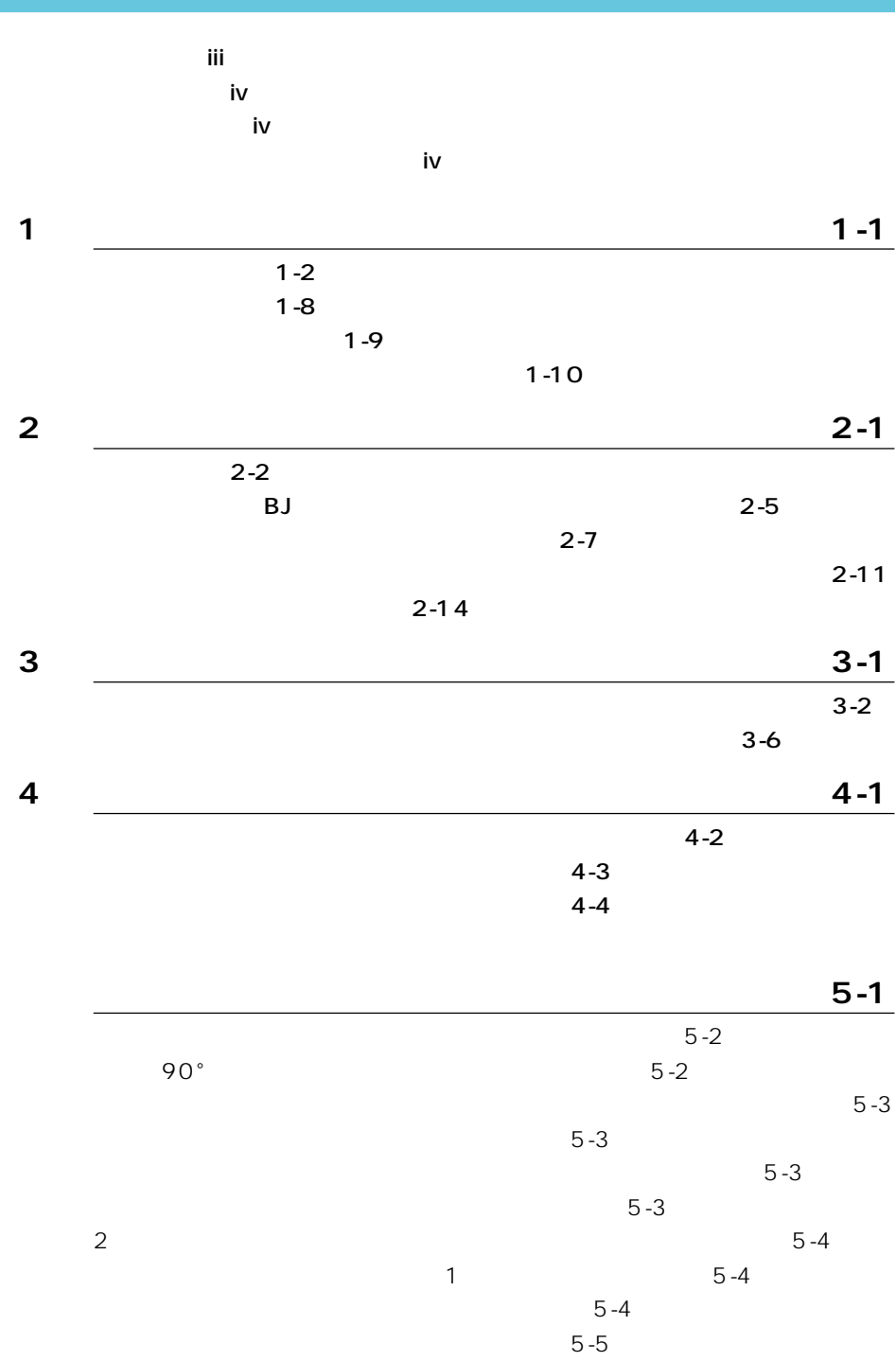

 $5-5$ 

**[索引 5](#page-48-0)-7**

 $5-5$ 

 $5 - 5$ 

<span id="page-2-0"></span>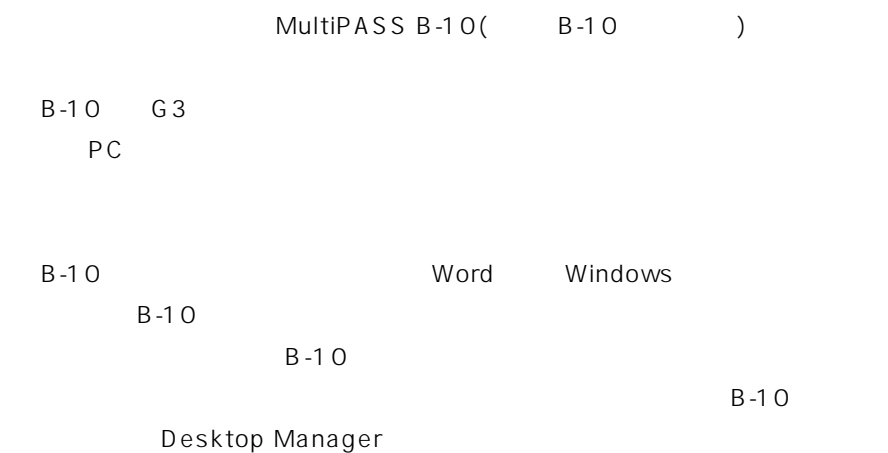

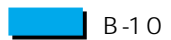

 $B-10$ 

**BJ** MultiPASS Bubble Jet Microsoft<sup>®</sup> Windows®

Copyright ©1998 Canon Inc. ALL RIGHTS RESERVED

<span id="page-3-0"></span>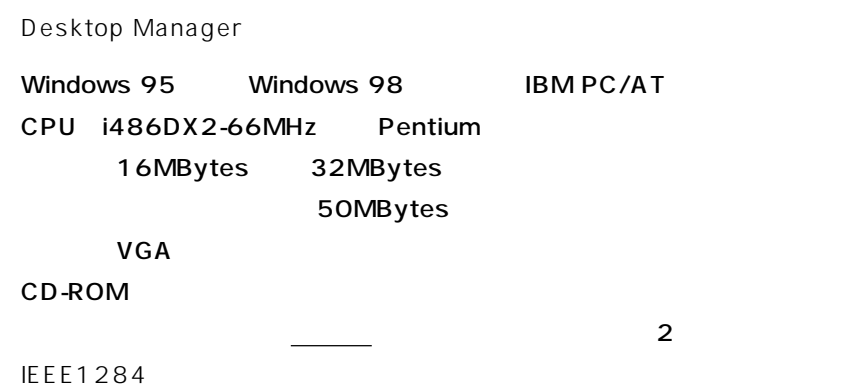

Windows

windows Windows Windows

 $B-10$ 

#### **Desktop Manager**

Desktop Manager

 $1 - 10$ 

#### **MultiPASS B-10**

 $B-10$ 

#### **Desktop Manager**

 $B-10$ 

Desktop Manager

# <span id="page-4-0"></span>*1*

B-10

 $\sim$  2

 $B$ J $B$  -10

<span id="page-5-0"></span>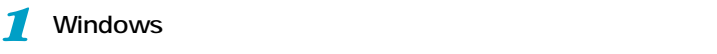

*2* 印刷のコマンドを選びます。

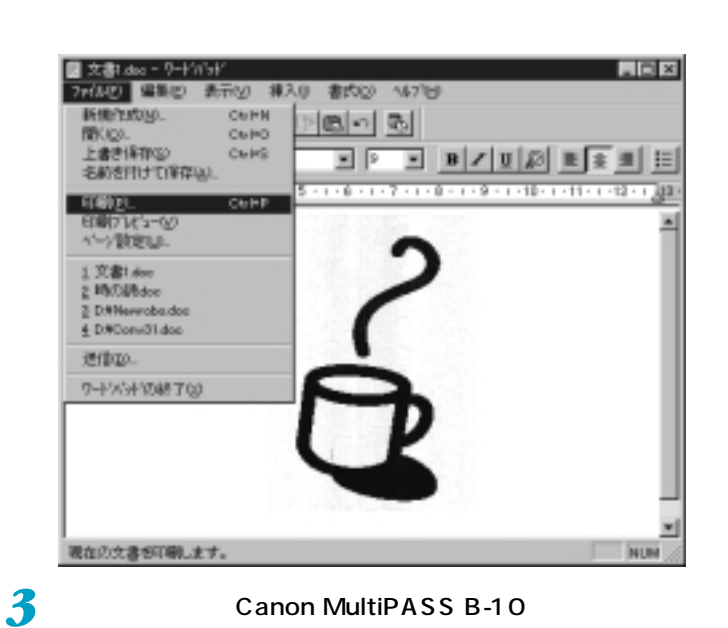

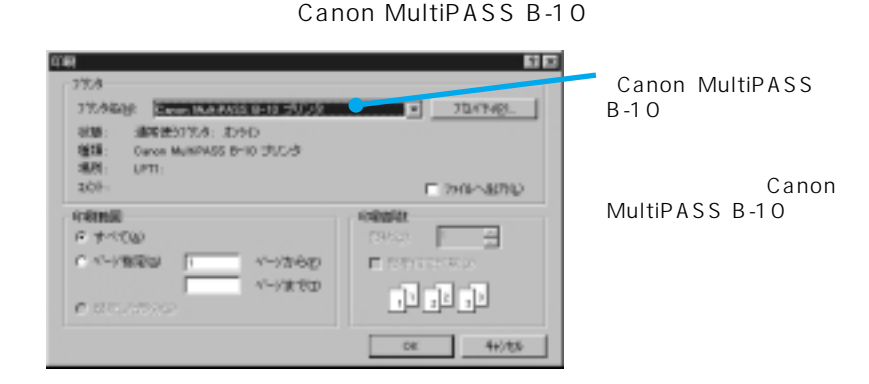

#### <span id="page-6-0"></span>*4* [プロパティ]をクリックします。 Canon MultiPASS B-10

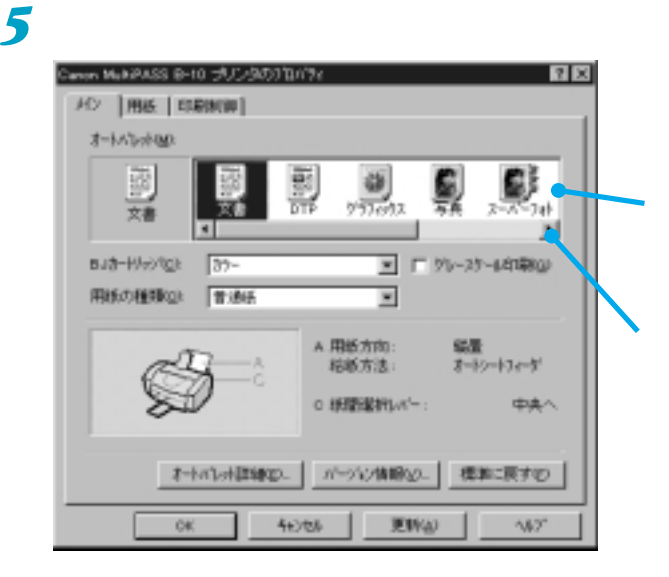

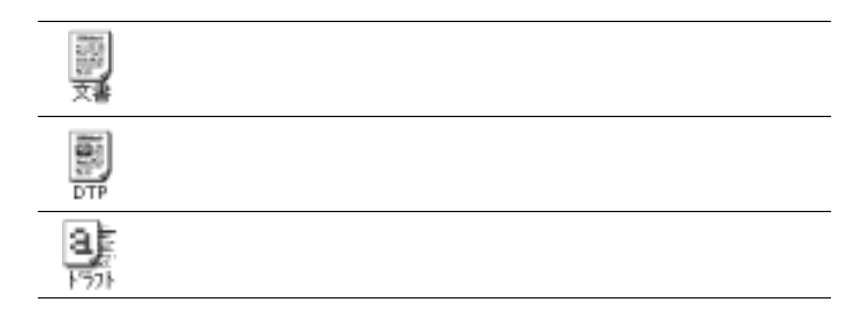

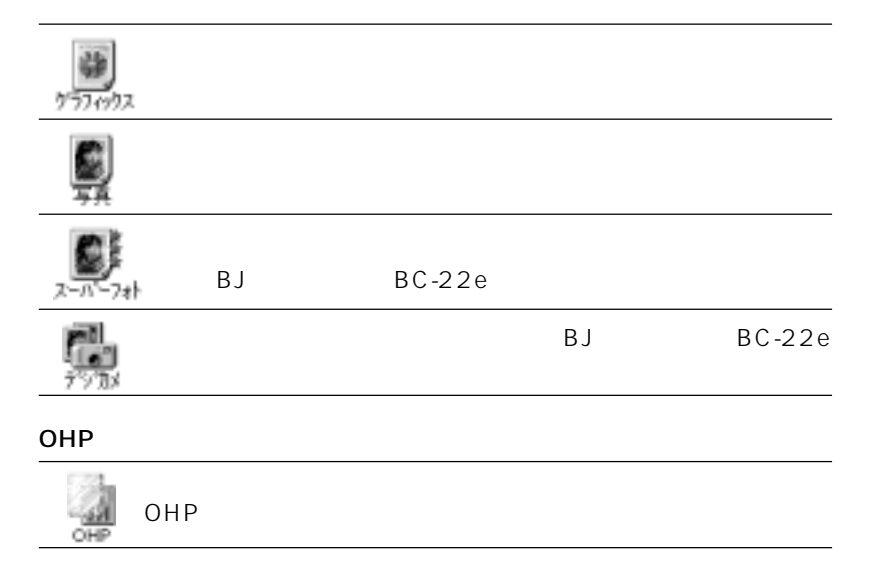

<span id="page-7-0"></span>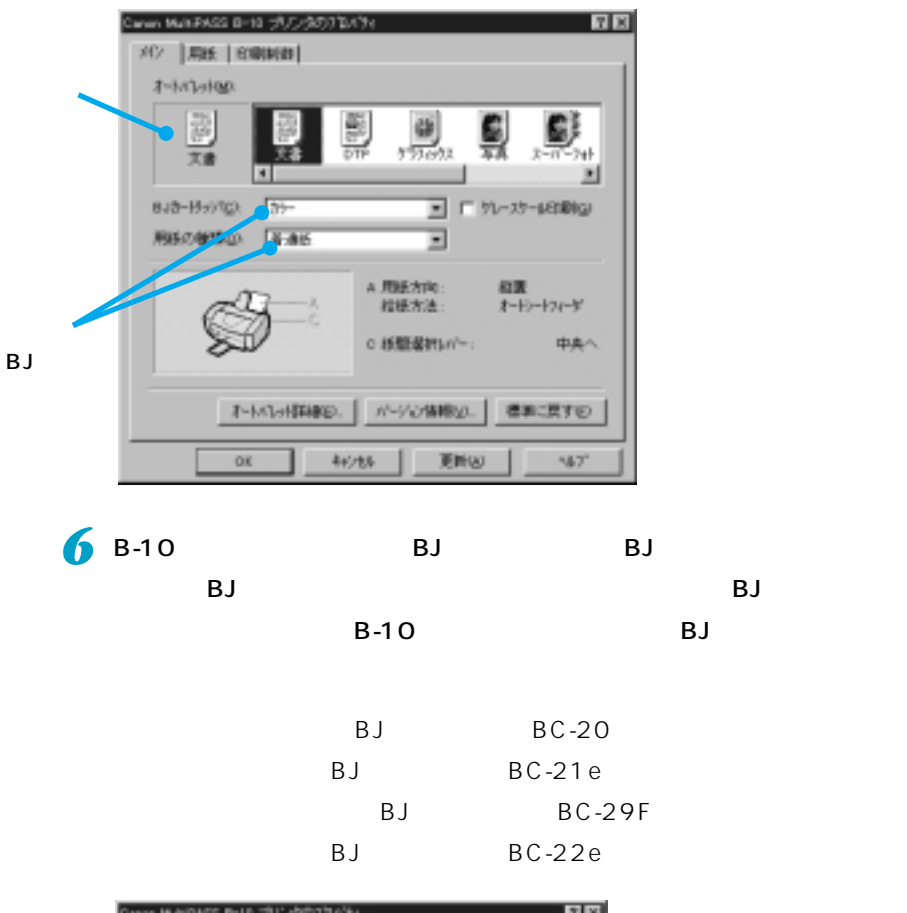

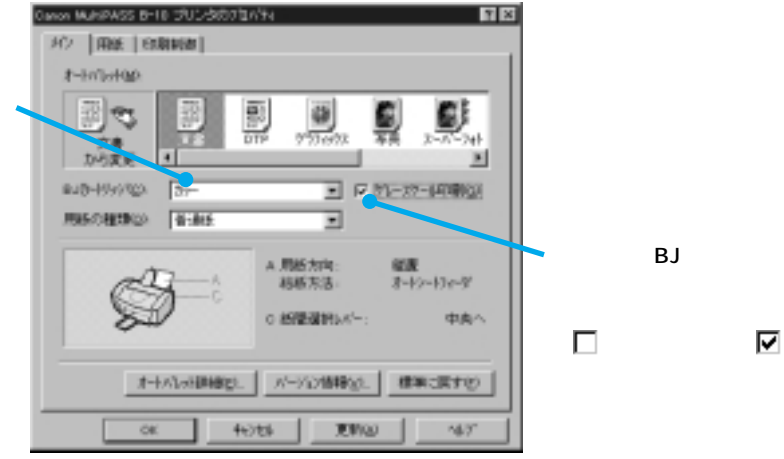

BJカートリッジ�

#### **7** B-10

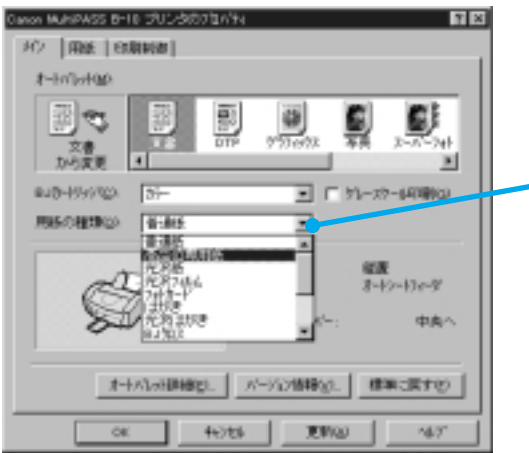

*8* [用紙]タブをクリックします。

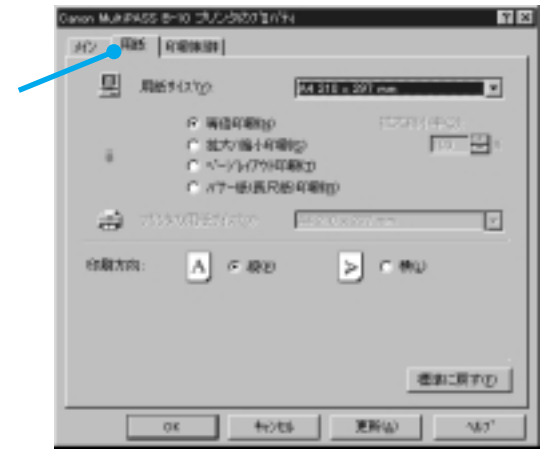

<span id="page-9-0"></span>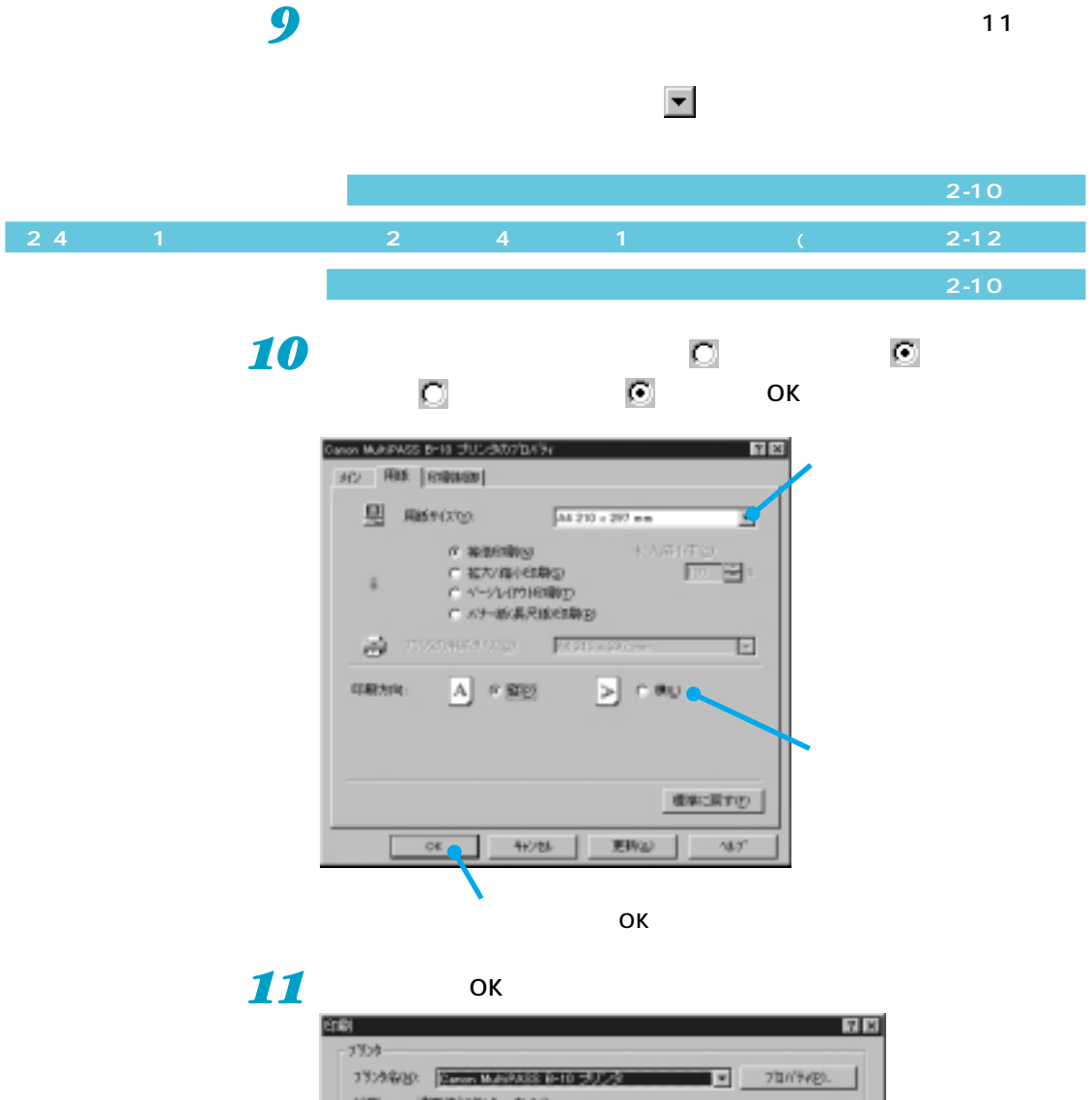

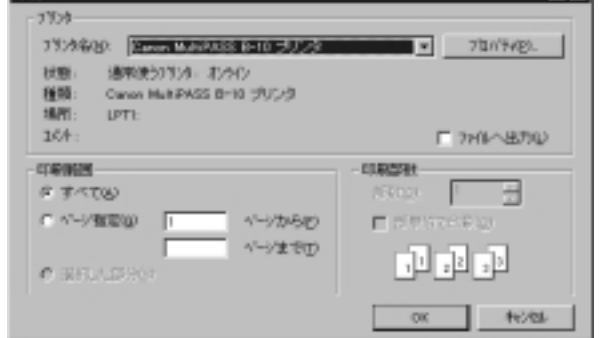

MPRSTR MP

<span id="page-10-0"></span>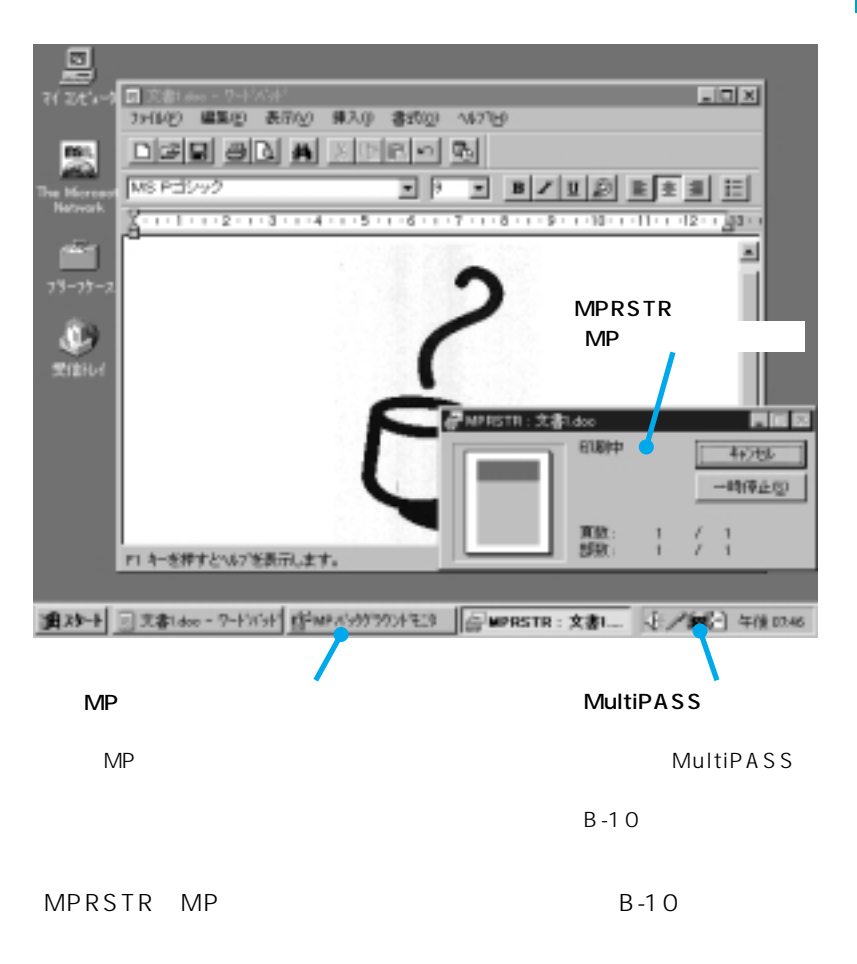

<span id="page-11-0"></span>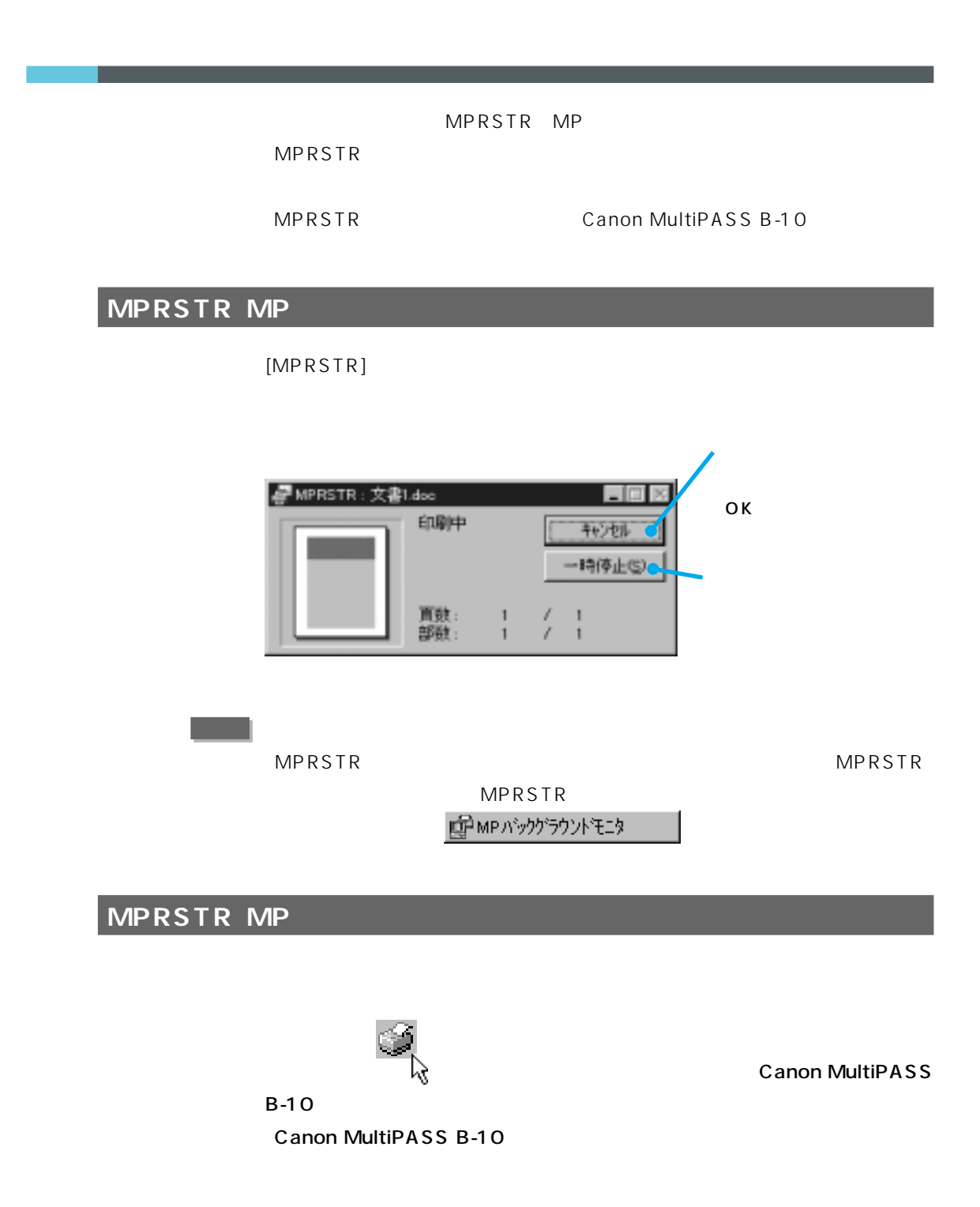

<span id="page-12-0"></span> $3$ 

## 7 MP **EP** MPパックグラウントモニタ

 $MP$ 

E

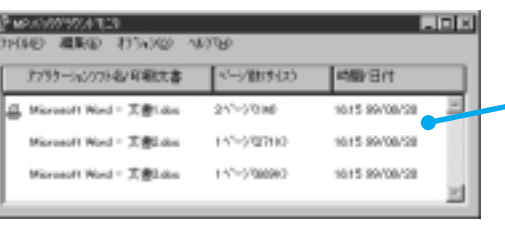

### *2* 印刷される順番を変えたい文書のところで、マウスの左ボタンを押し、マウ

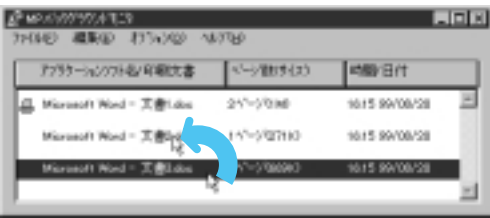

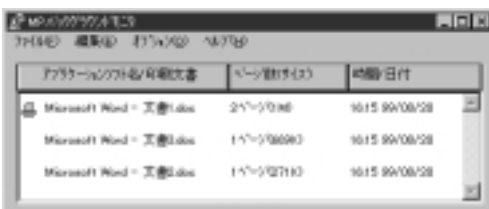

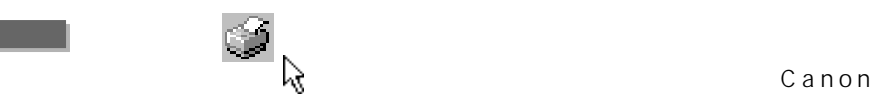

MultiPASS B-10 Canon MultiPASS B-10

ックし、[設定] を合わせ、[プリンタ]をクリックして、[Canon

#### Canon MultiPASS B-10

<span id="page-13-0"></span>г

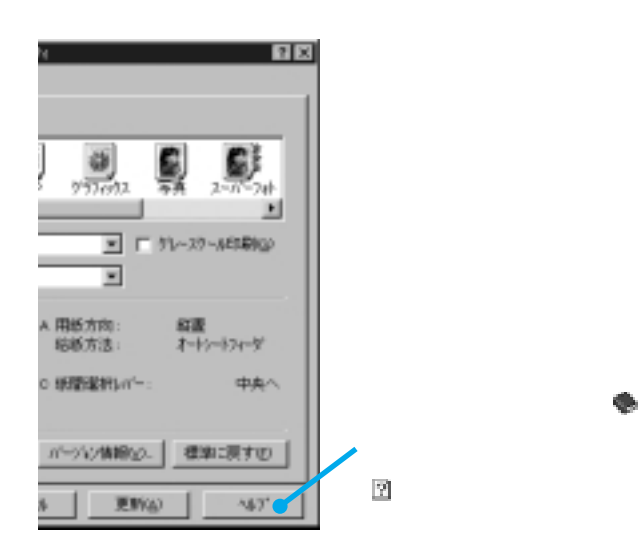

# <span id="page-14-0"></span>*2*

Canon MultiPASS B-10  $B-10$  $\sim$  1 $\sim$ 

 $\sim$  3

*2*

Windows

<span id="page-15-0"></span>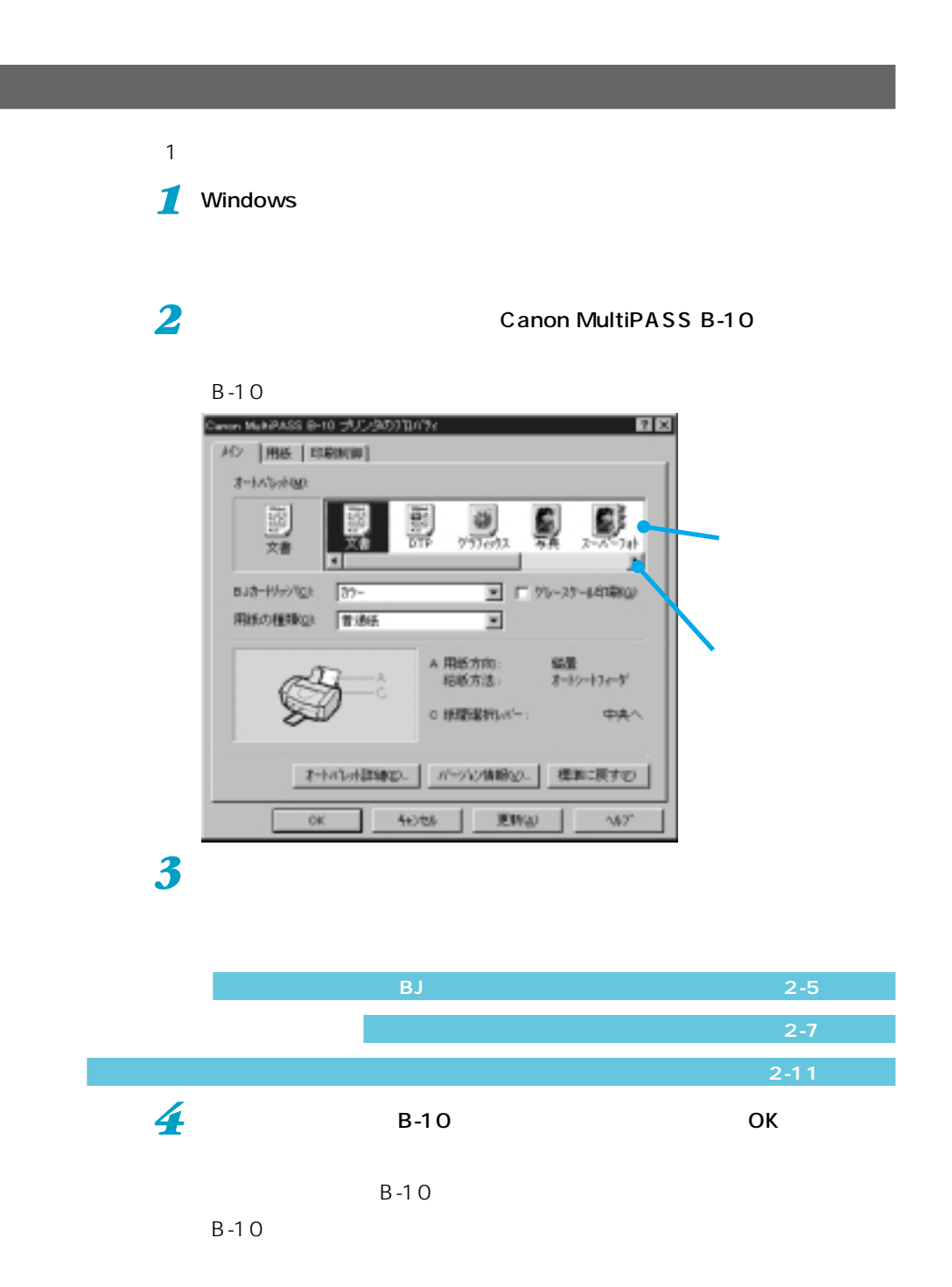

<span id="page-16-0"></span>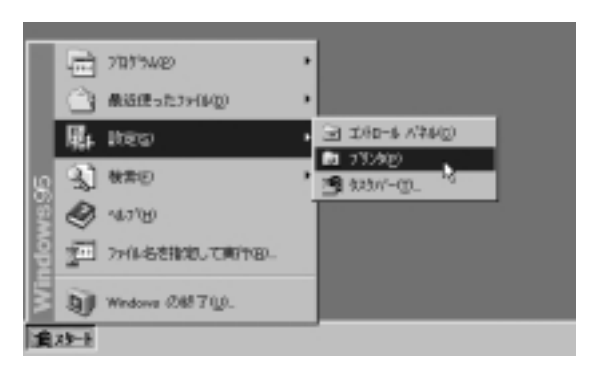

2 **Canon MultiPASS B-10** 

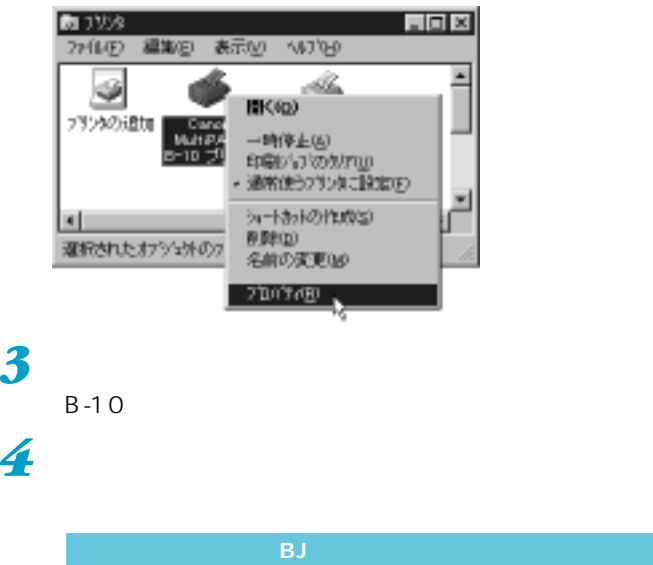

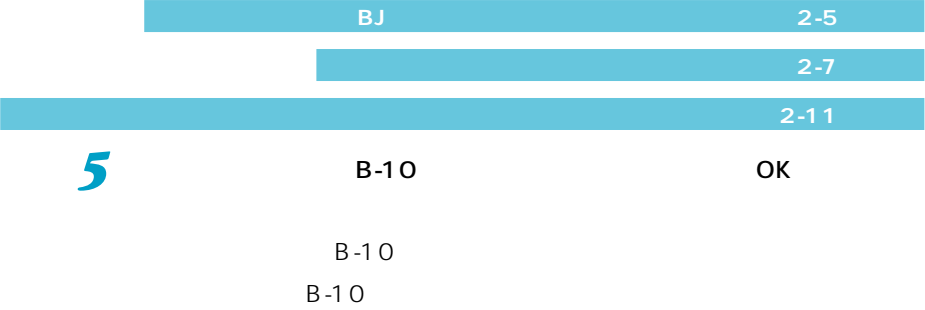

*2*

### <span id="page-17-0"></span>**B-10**

٠

6

**The Company's State** 

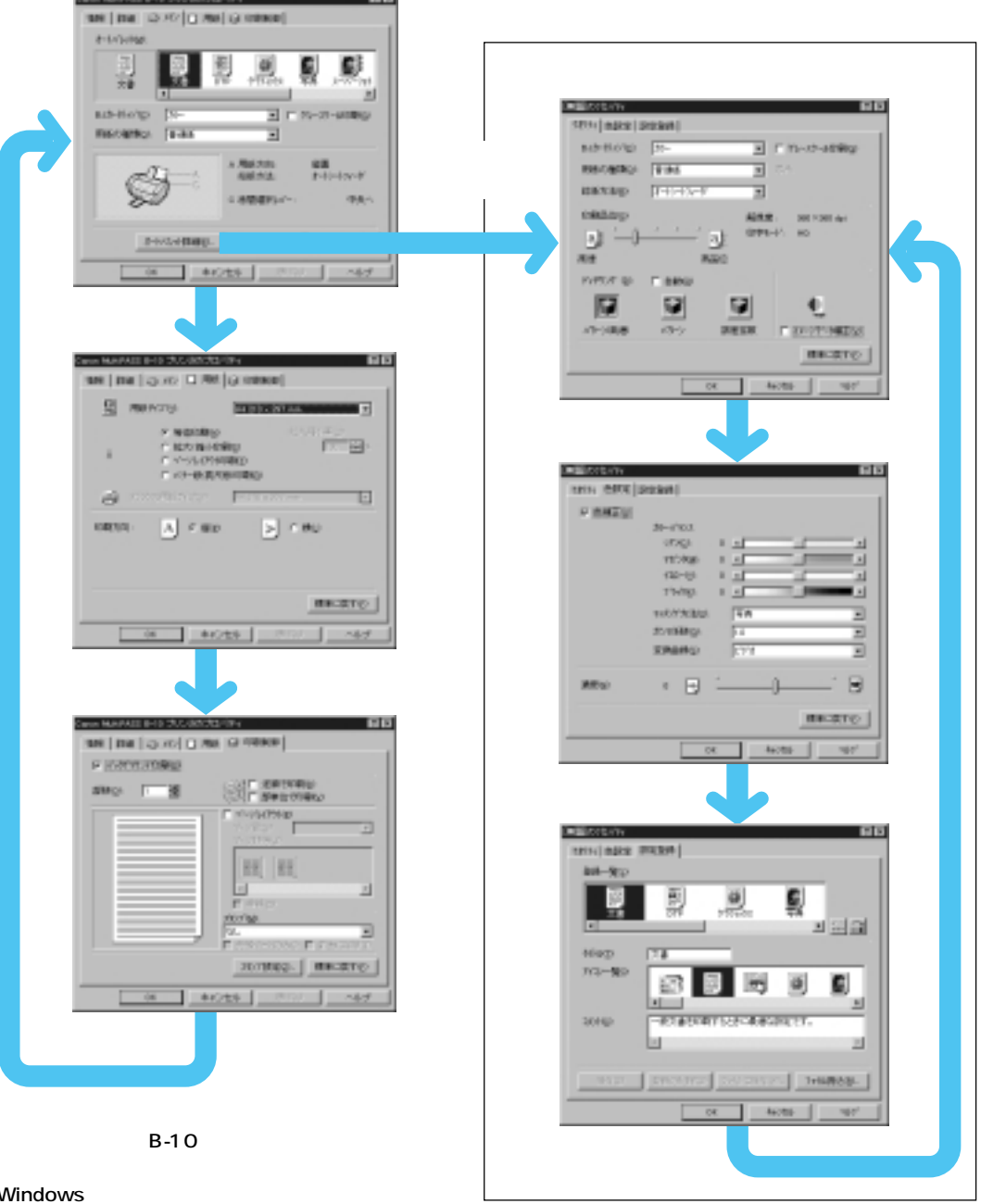

Windows

#### <span id="page-18-0"></span>**オートパレット、BJカートリッジ、用紙の種類を選ぶ(メイン)**

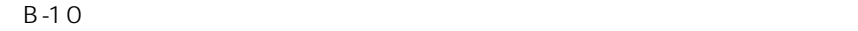

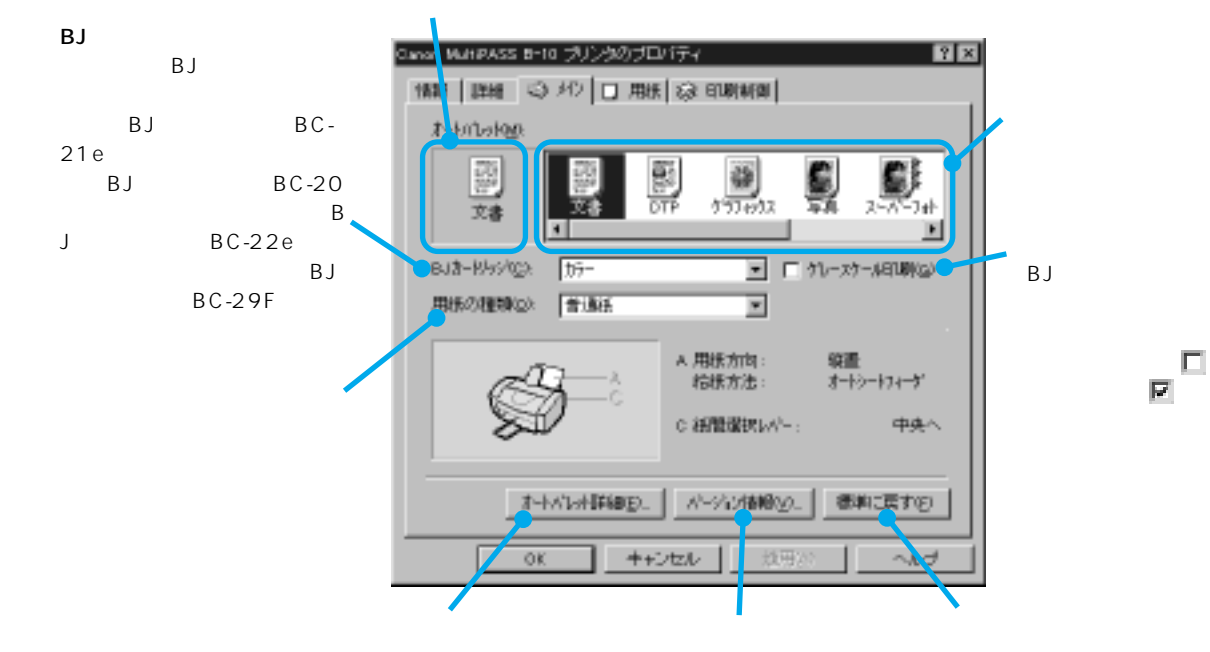

<span id="page-19-0"></span>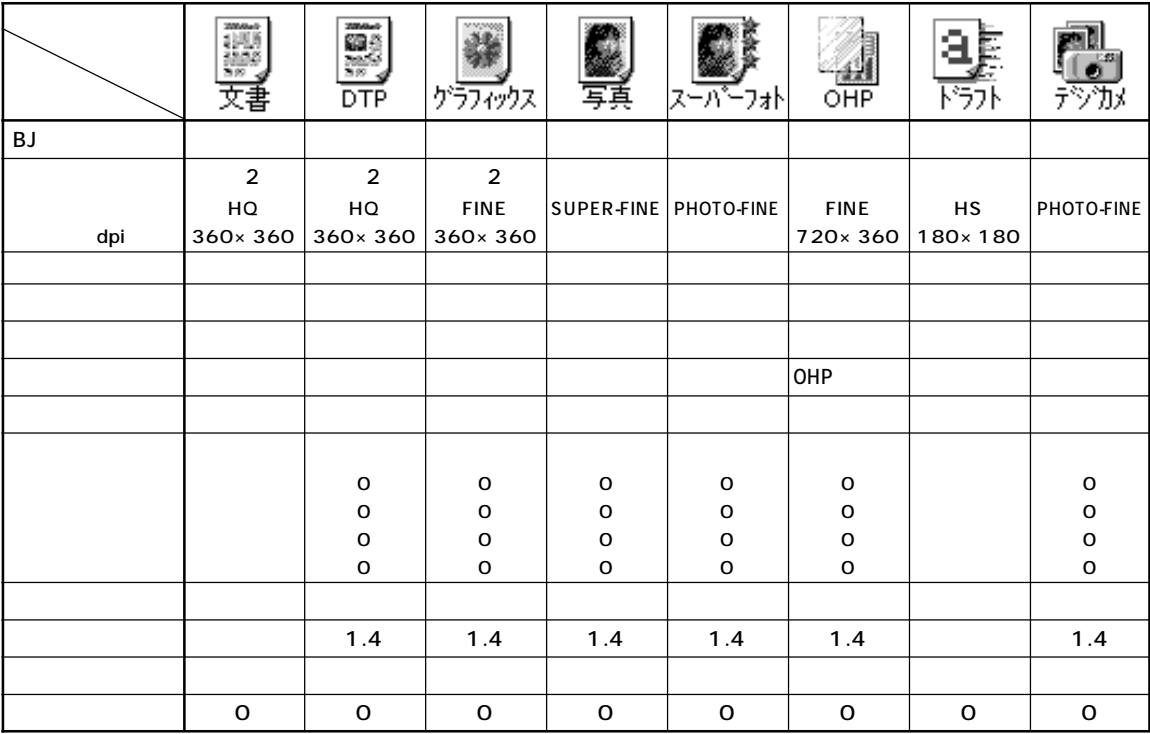

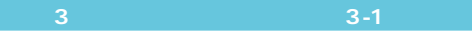

 $8$ 

 $B$ J $\overline{B}$ 

<span id="page-20-0"></span> $B-10$ 

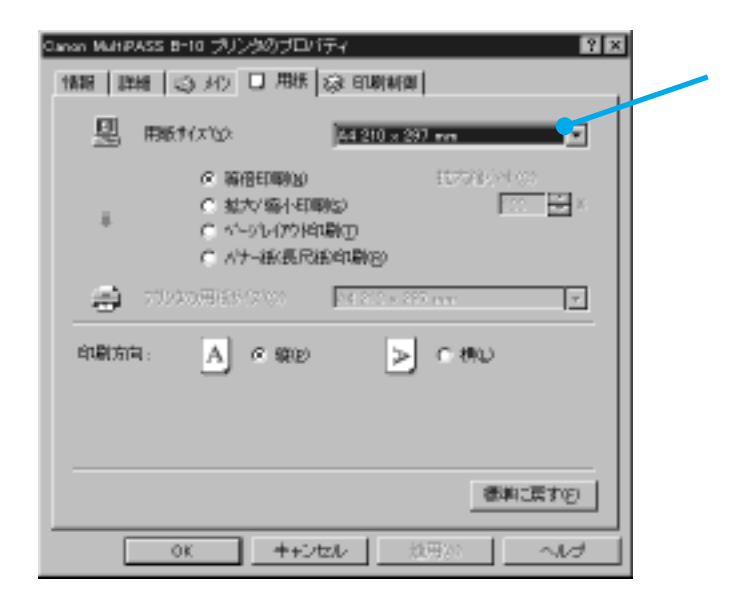

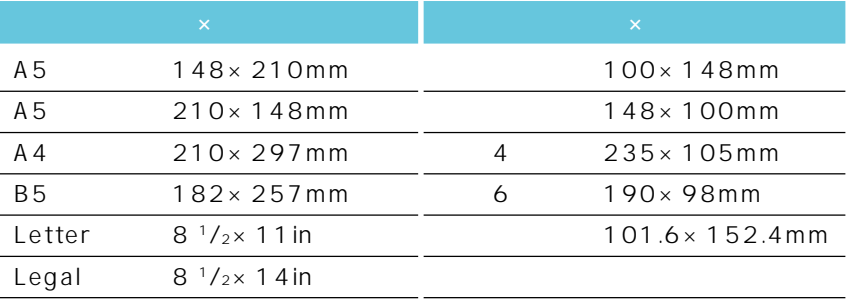

<span id="page-21-0"></span>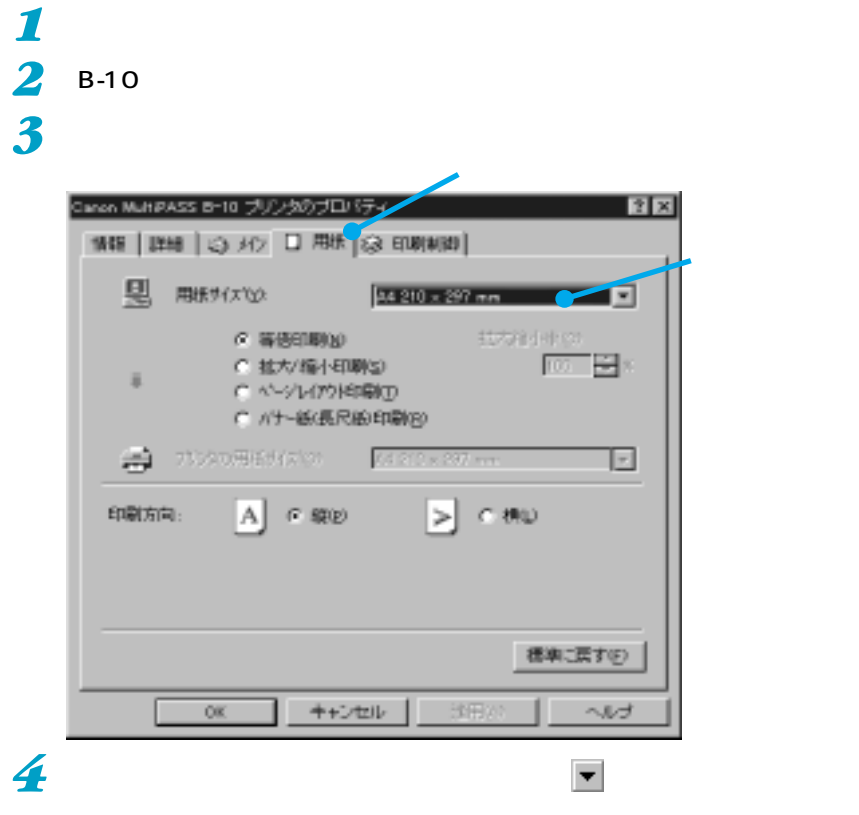

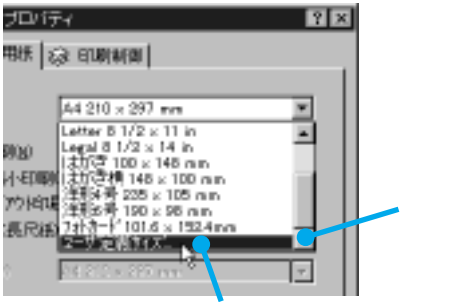

 $\vert \overline{\mathbf{r}} \vert$ 

<span id="page-22-0"></span>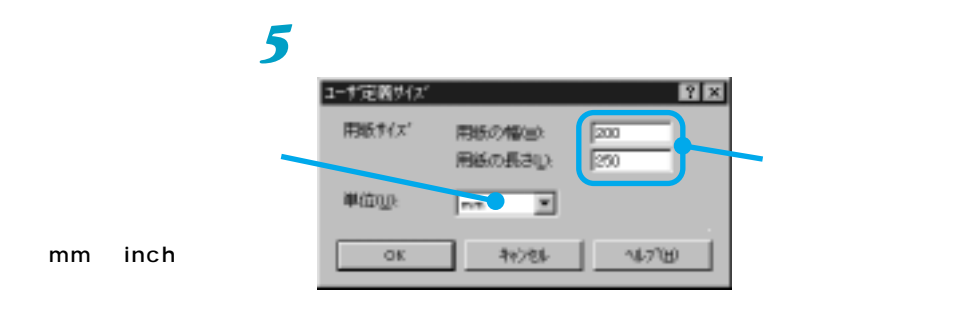

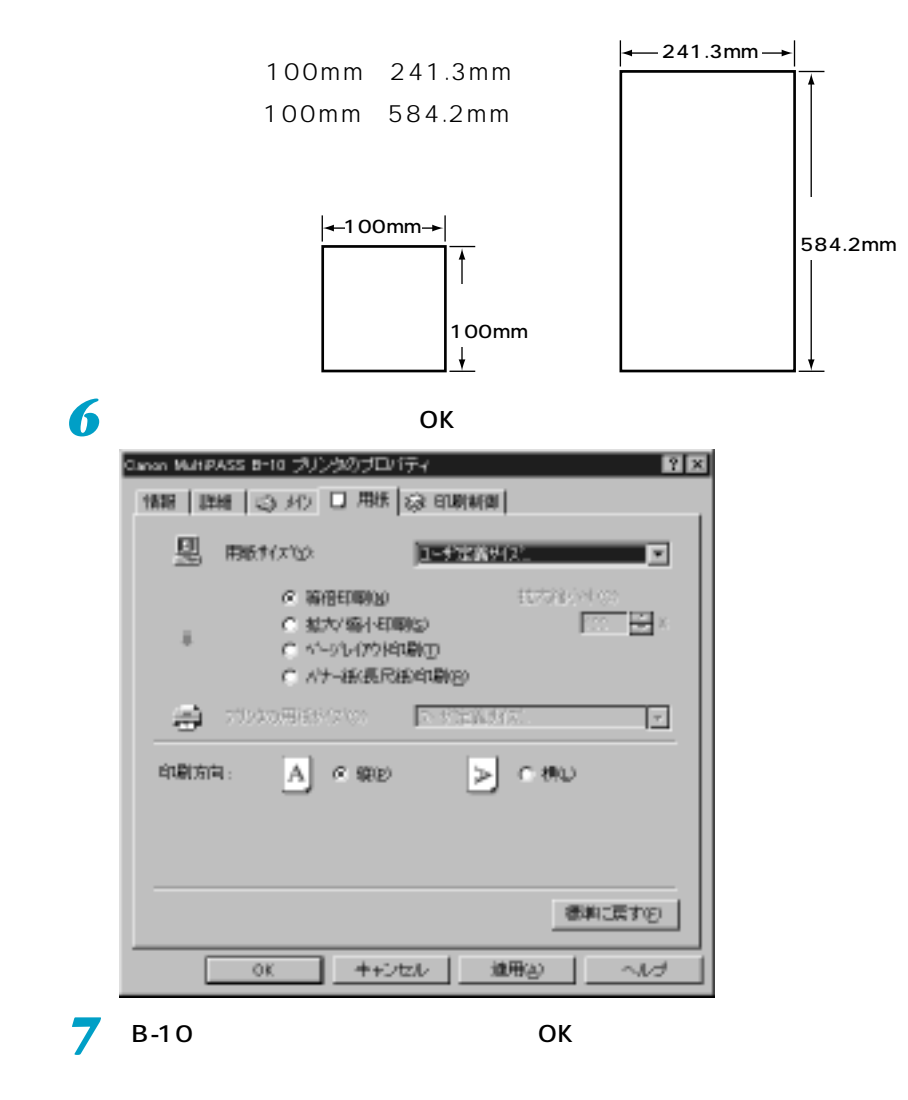

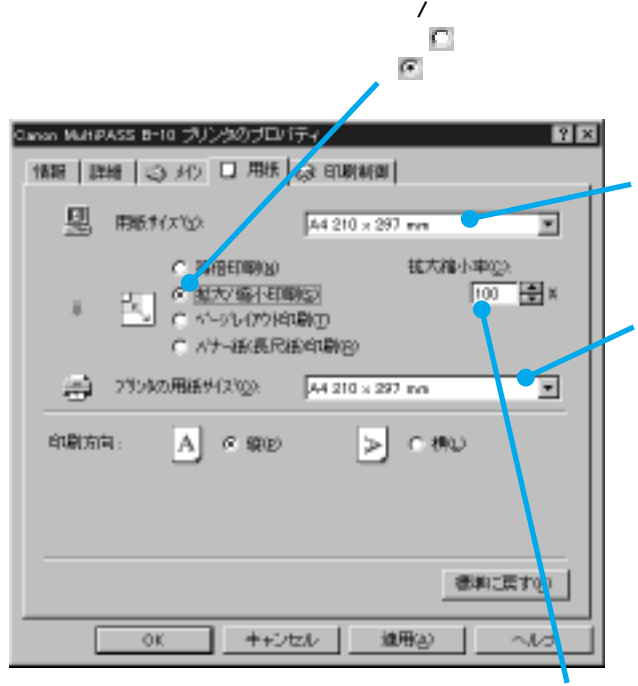

<span id="page-23-0"></span> $\overline{a}$ 

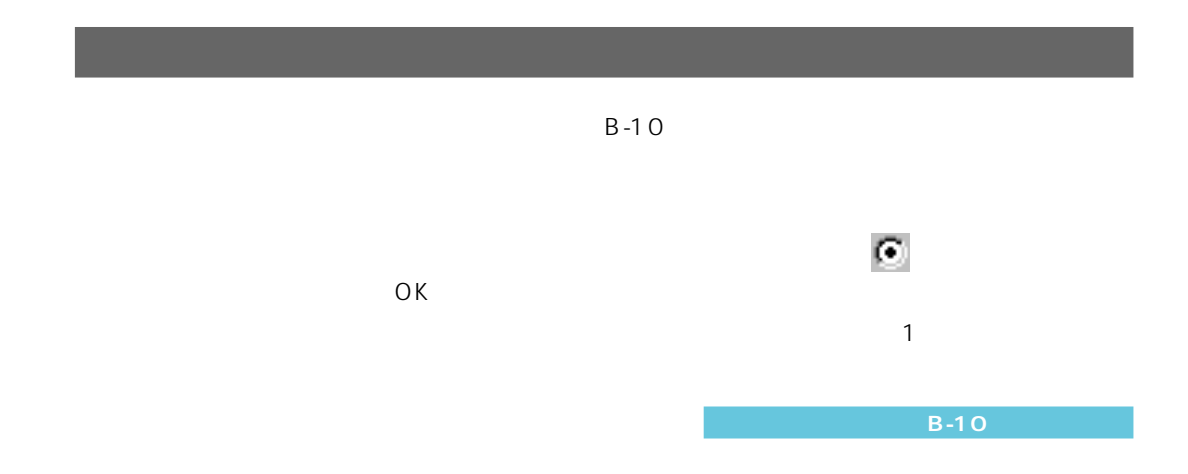

*2*

<span id="page-24-0"></span>ianon MultiPASS B-10 ブリンクのプロパティ  $|?|X|$  $\nabla$  2 1808 | DHB | © 342 | DZ 用法 @ 印刷制图 | <mark>ア</mark>アカガソドロープ バックグラウンド印刷�  $\overline{P}$  B-10 **SALE STATES OF STATES OF STATES OF STATES OF STATES OF STATES OF STATES OF STATES OF STATES OF STATES OF STATES** 当时(Q): [1] 日 ■ ペーシレイアクト(B)  $\overline{\mathbf{F}}$  $\equiv$  $\Box$  B-10 图 88 2 2 × 囩 部以上印刷するとき に E sew 200700  $\sim$  1 Ē E **BU**<br>F<mark>A</mark>TM MBB  $MP$ 口前面に用 スタ/チ1000g/L 都料に戻す(F) キャンセル | 鉄形  $\sim$   $\!\!1\!\!-\!\!1$  $QK$  $\bm{\boxtimes}$ 

 $B-10$ 

 $\mathbb{R}$  にします。アプリケーションによっては、印刷データ アプリケーションでは、[前面に印刷]を にしている とく スタンプ しゅうしょう **メ モ** [バックグラウンド印刷]が のときや、[用紙]タブで[バナー紙(長尺紙)が選

<span id="page-25-0"></span>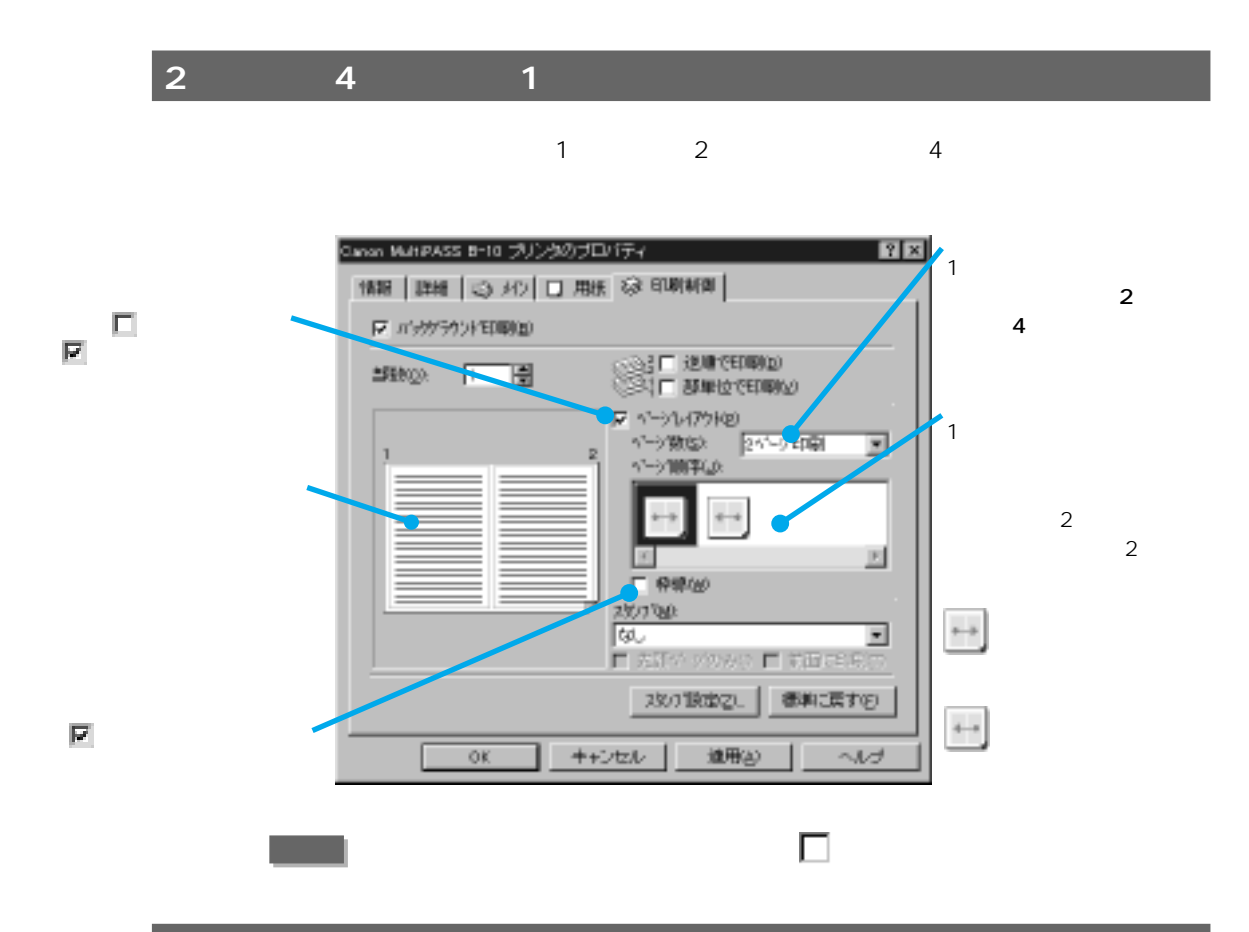

 $B-10$ 

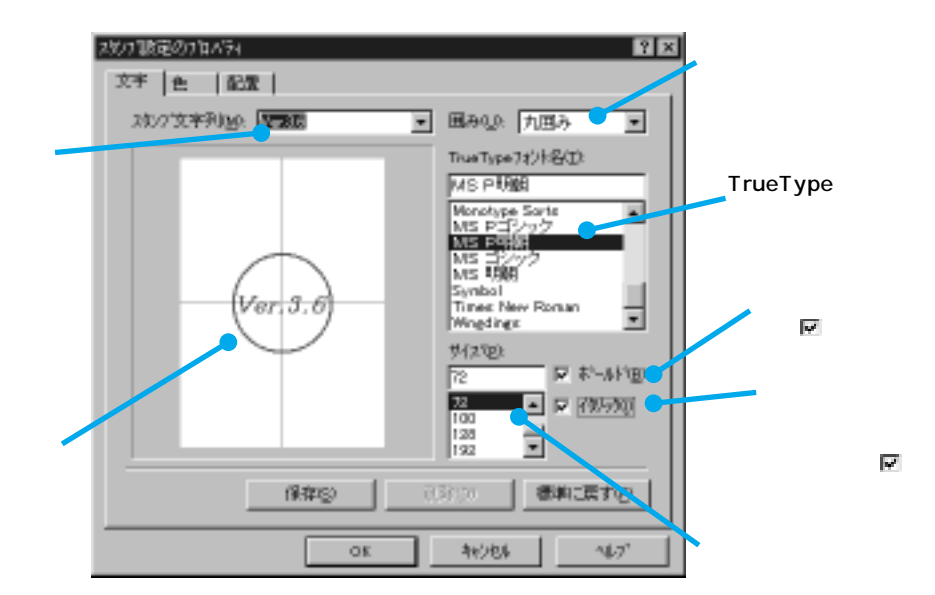

<span id="page-26-0"></span>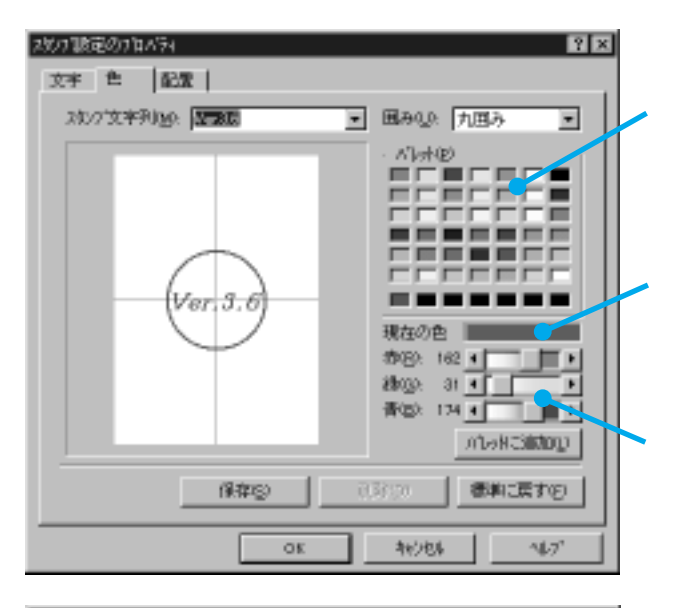

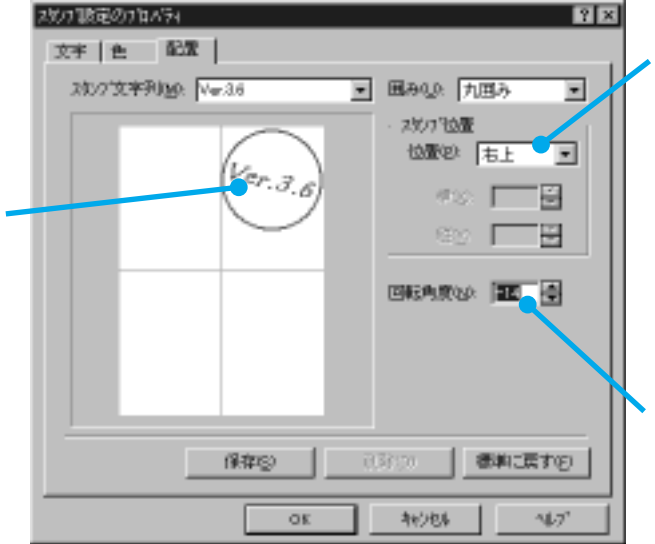

 $\overline{\text{OK}}$ 

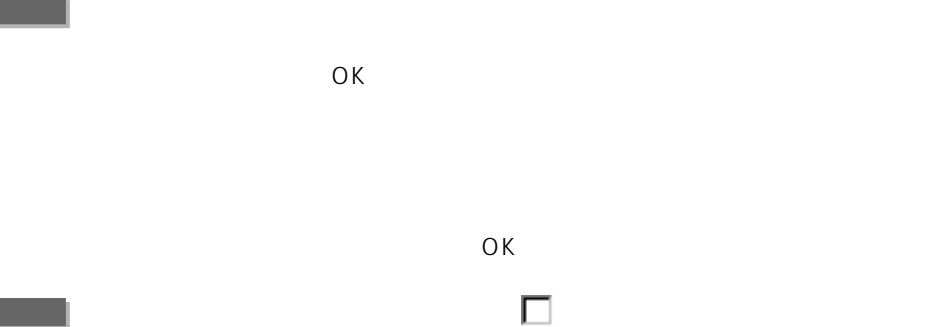

<span id="page-27-0"></span> $B-10$ 

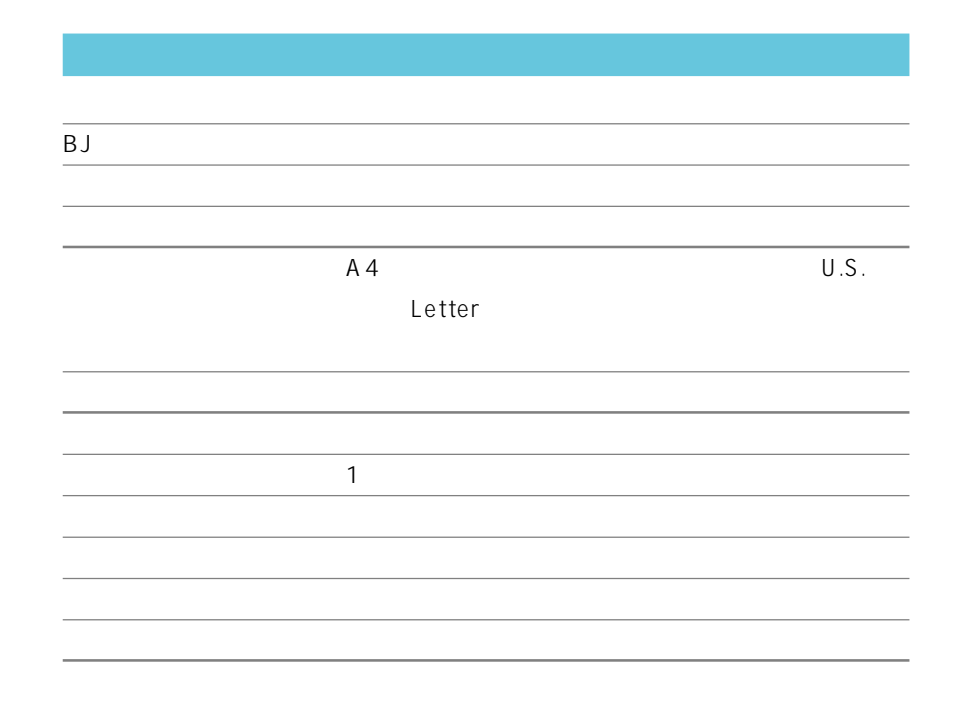

# <span id="page-28-0"></span>

### <span id="page-29-0"></span>1 B-10<br>2 *2* 印刷する文書の種類や用途に近いオートパレットを選んで、[オートパレッ

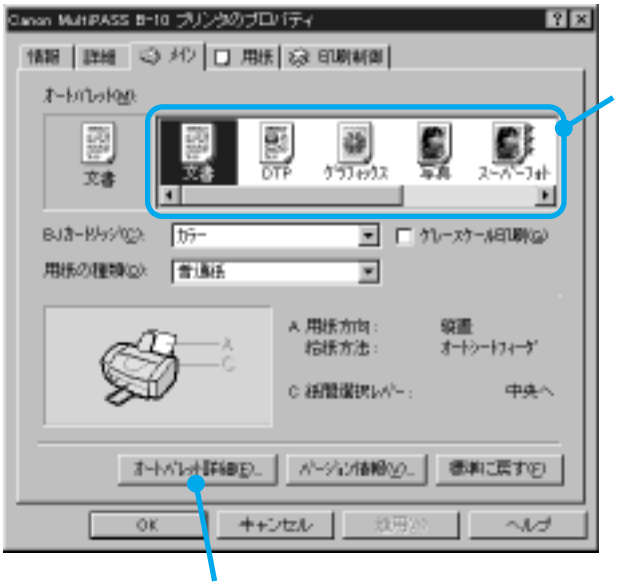

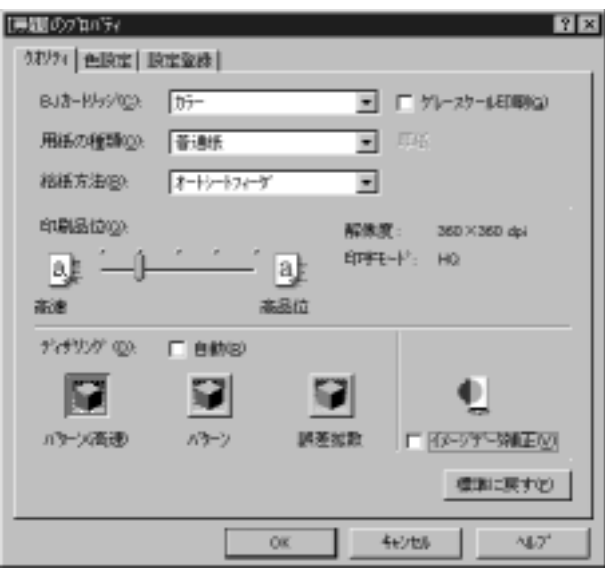

<span id="page-30-0"></span>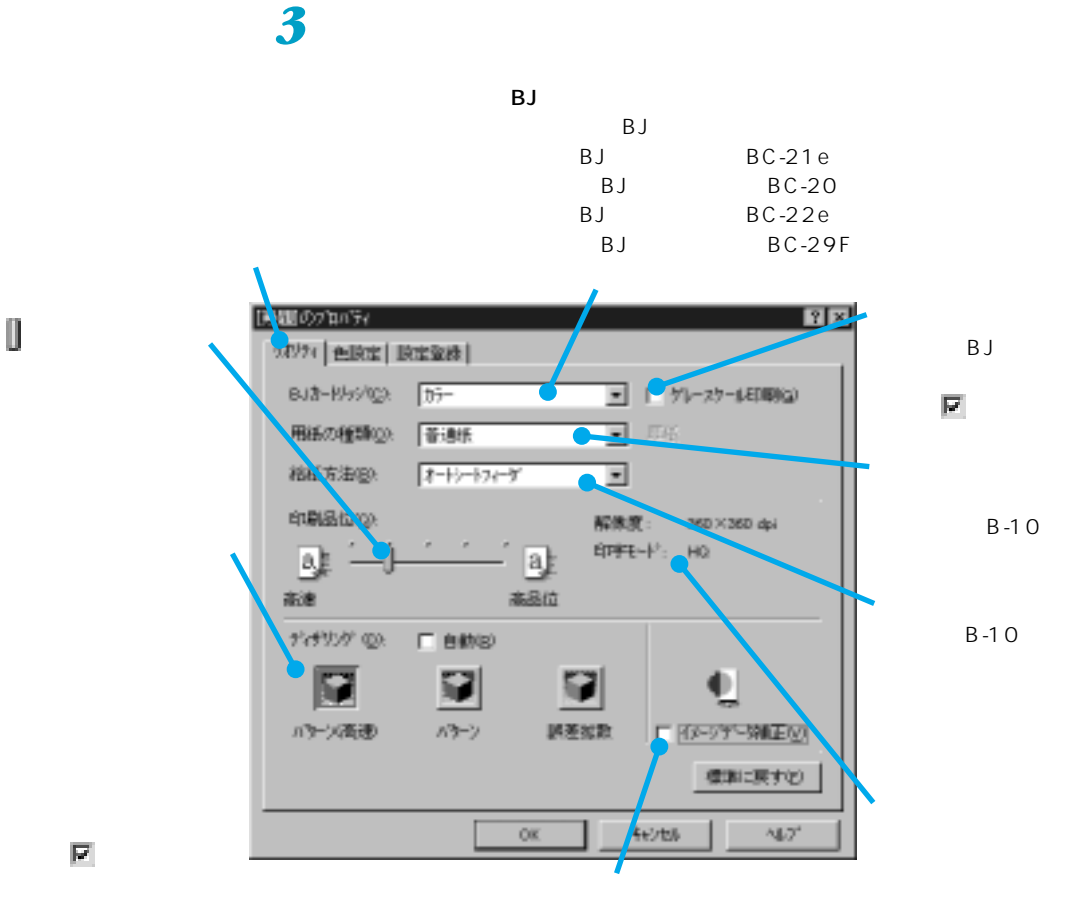

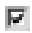

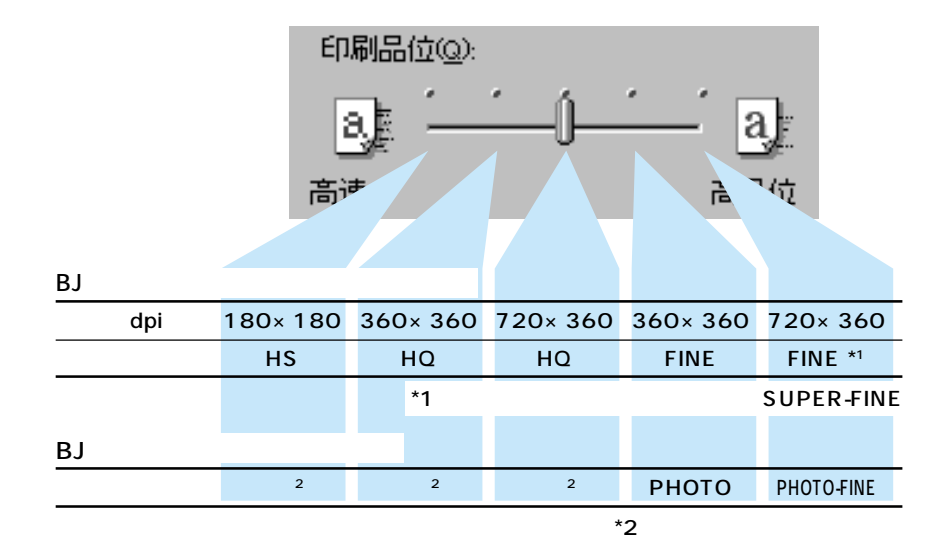

*3*

<span id="page-31-0"></span>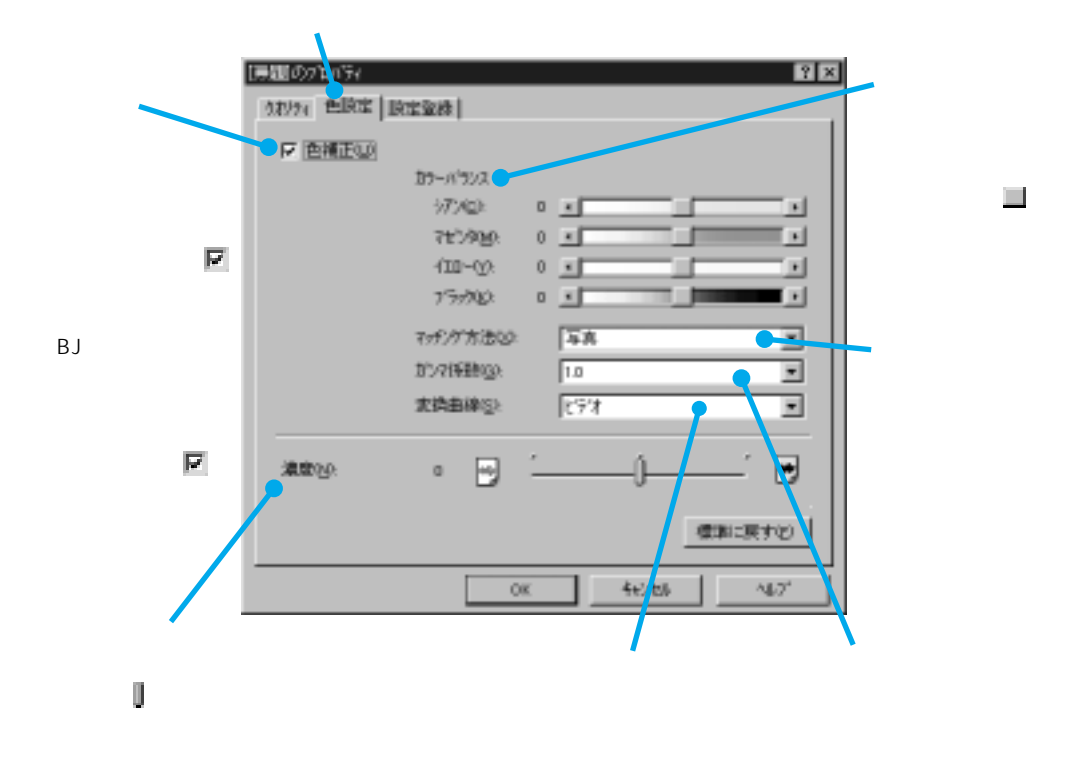

1.0 1.4 1.8 2.2

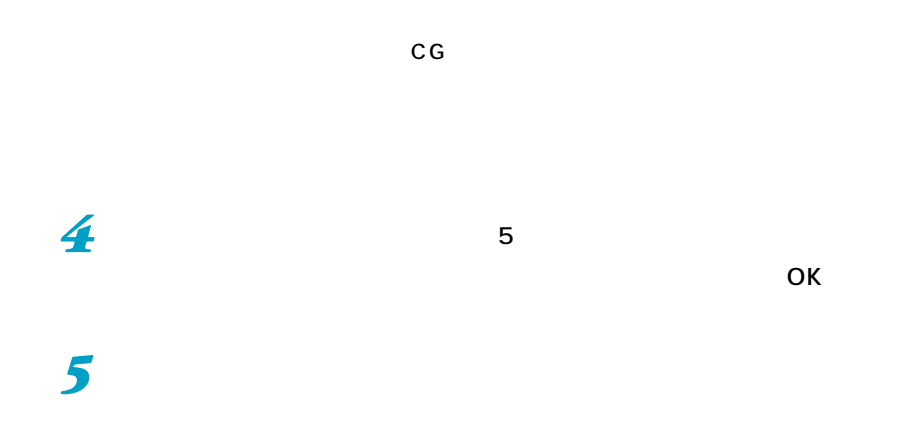

<span id="page-32-0"></span>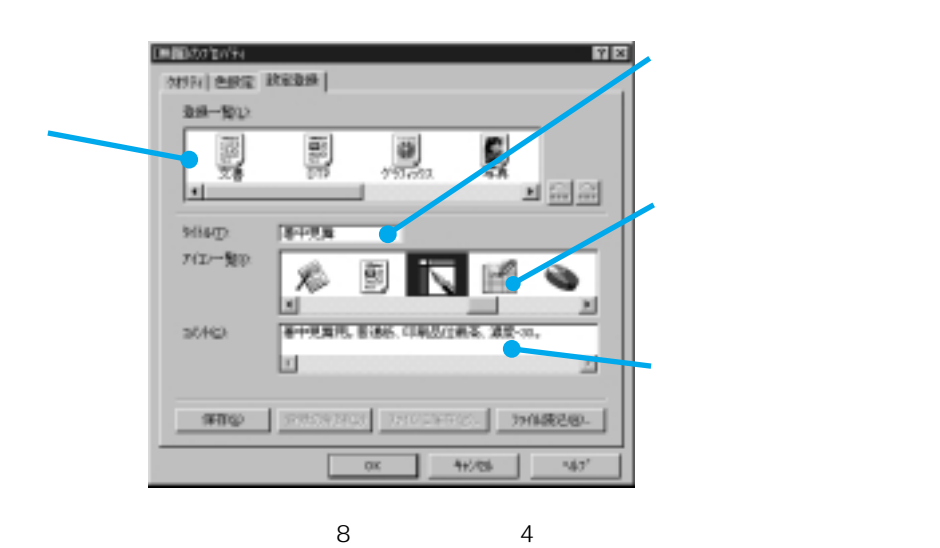

*6* オートパレットのタイトルを入力し、アイコンを選び、コメント(説明文)

*3*

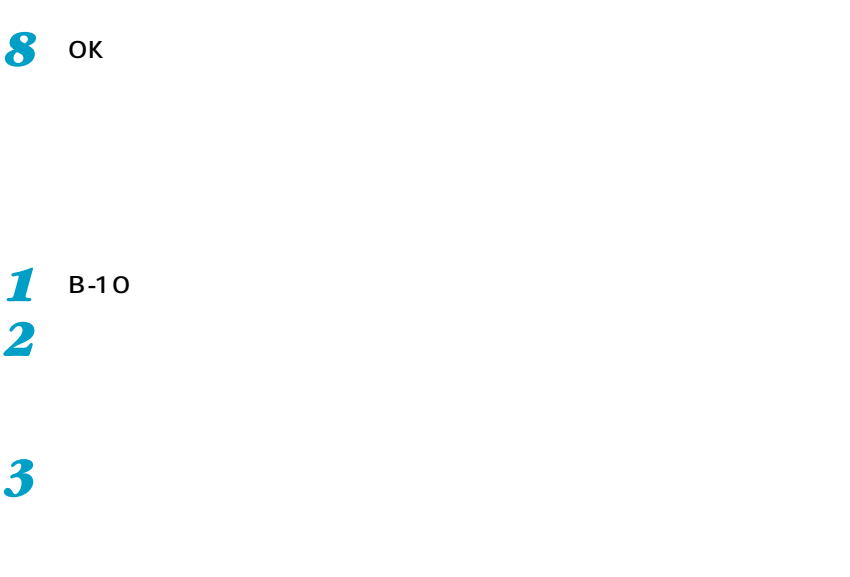

*7* [保存]をクリックします。

 $B-10$ 

 $\overline{O}$ K

 $[$ 

### <span id="page-33-0"></span> $DTP$ **1** B-10 **1** *2* [オートパレット詳細]をクリックします。 *3* [設定登録]タブをクリックします。 *4* オートパレットを削除、ファイルに保存、並べかえるときは、[登録一覧]

## *5* 削除やディスクへの保存などの操作を行います。

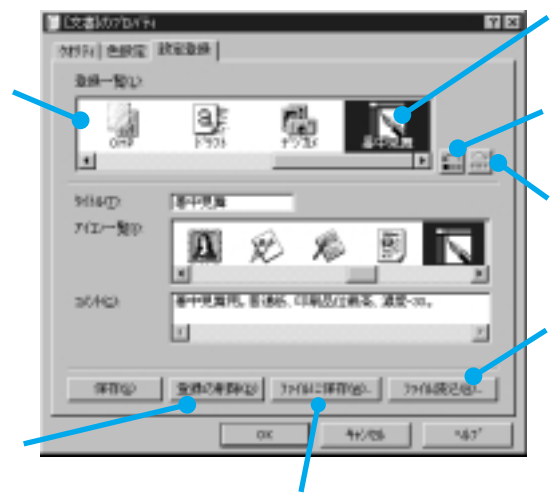

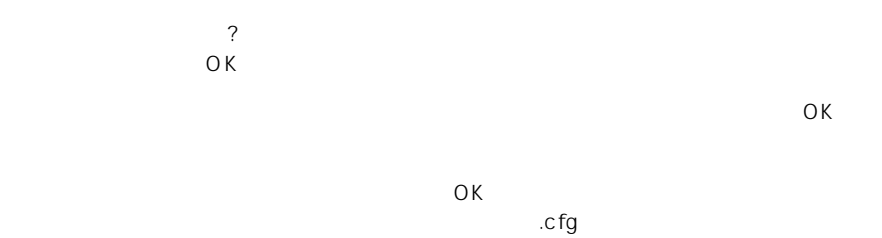

 $\boldsymbol{6}$  ok

<span id="page-34-0"></span>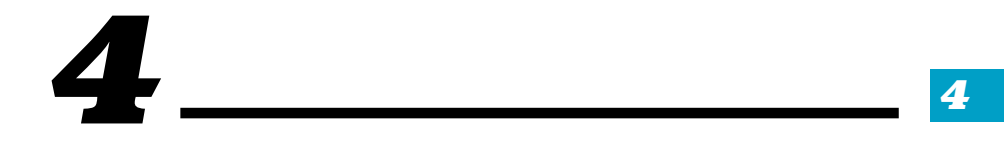

新しいバージョンのプリンタドライバが提供されたときは、必ず、今まで使って いたプリンタドライバを開発し、コンピュータを再現するインストールであるインストールです。

<span id="page-35-0"></span>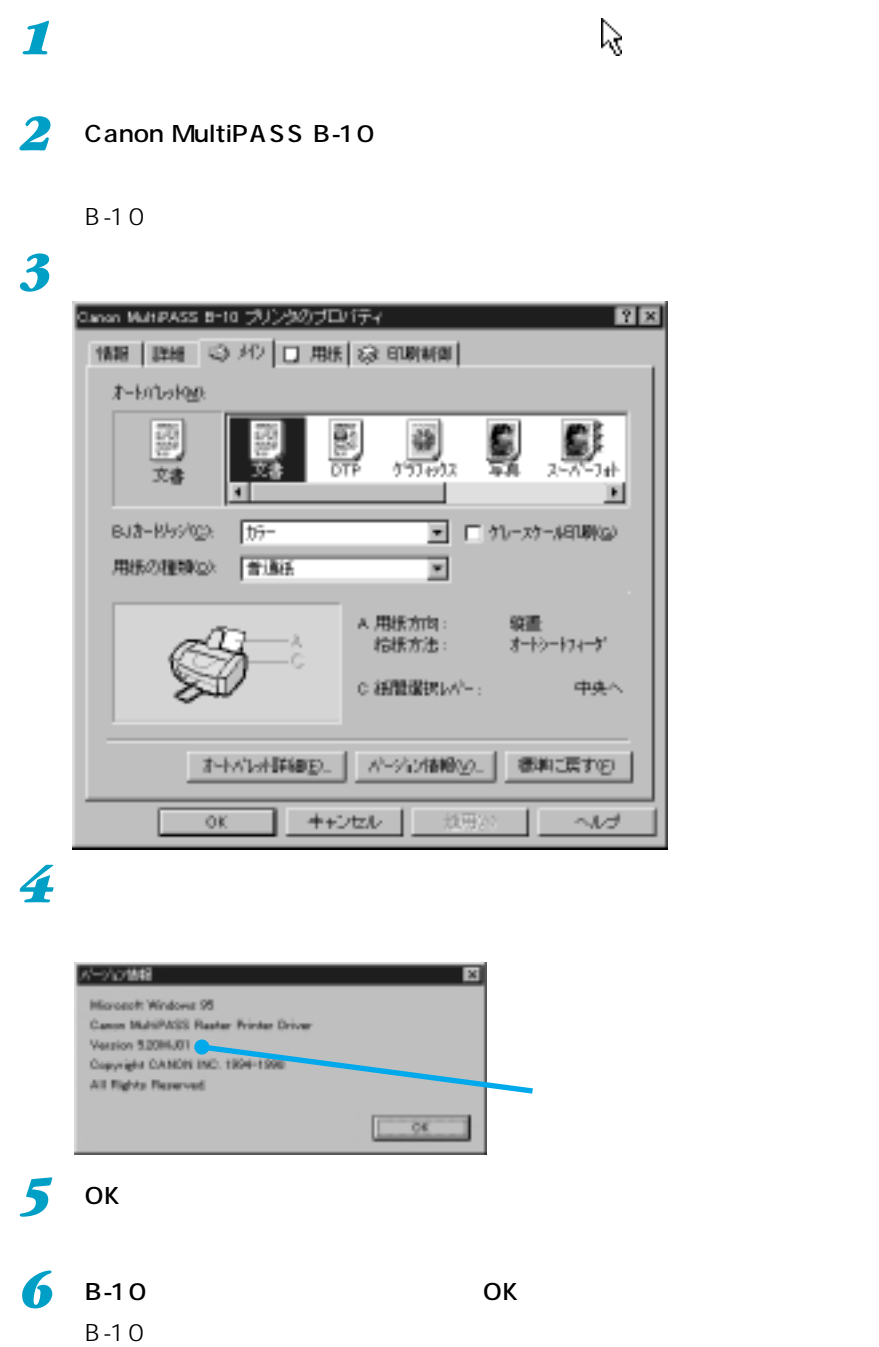

<u> Tanzania (</u>

<span id="page-36-0"></span>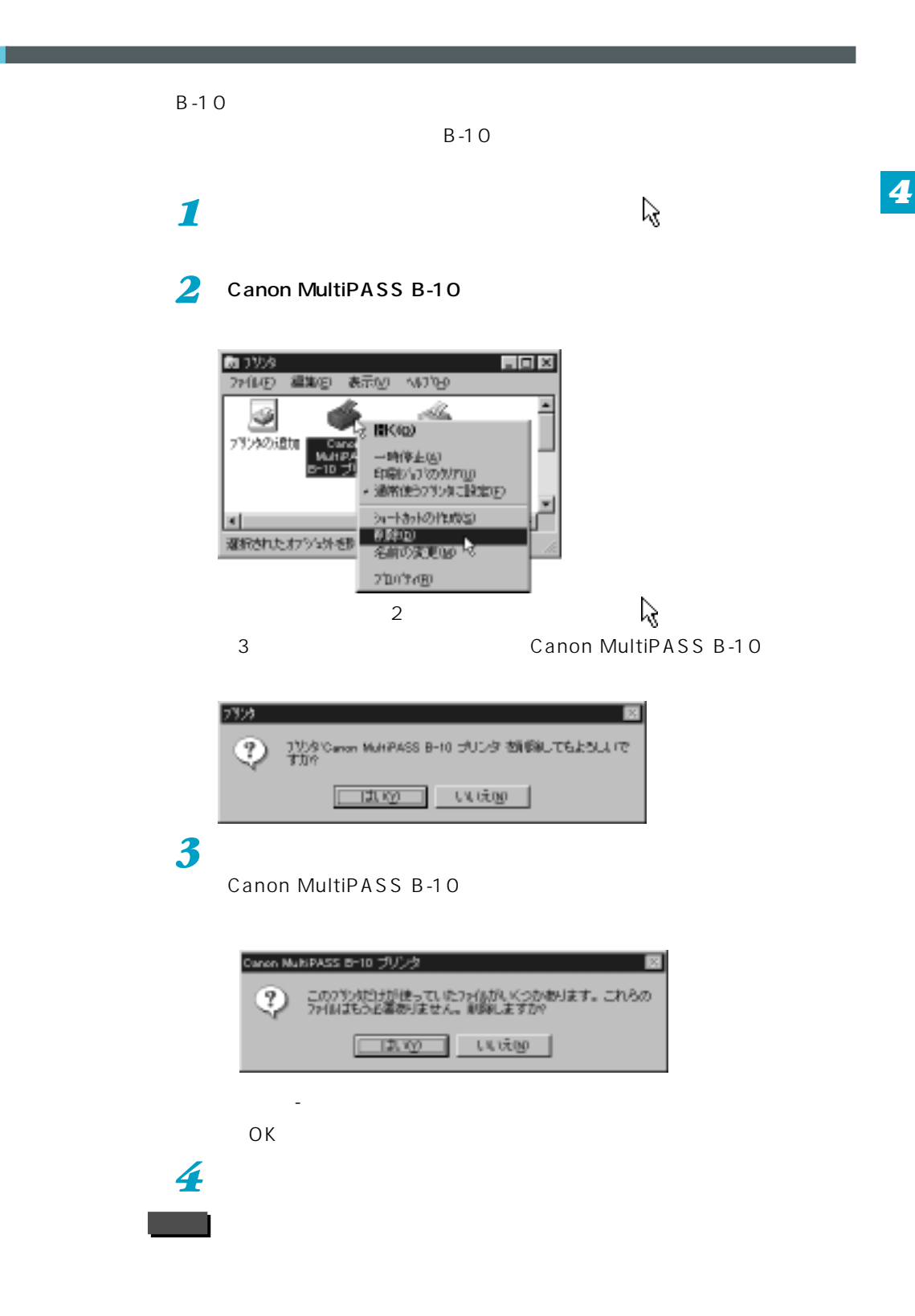

<span id="page-37-0"></span>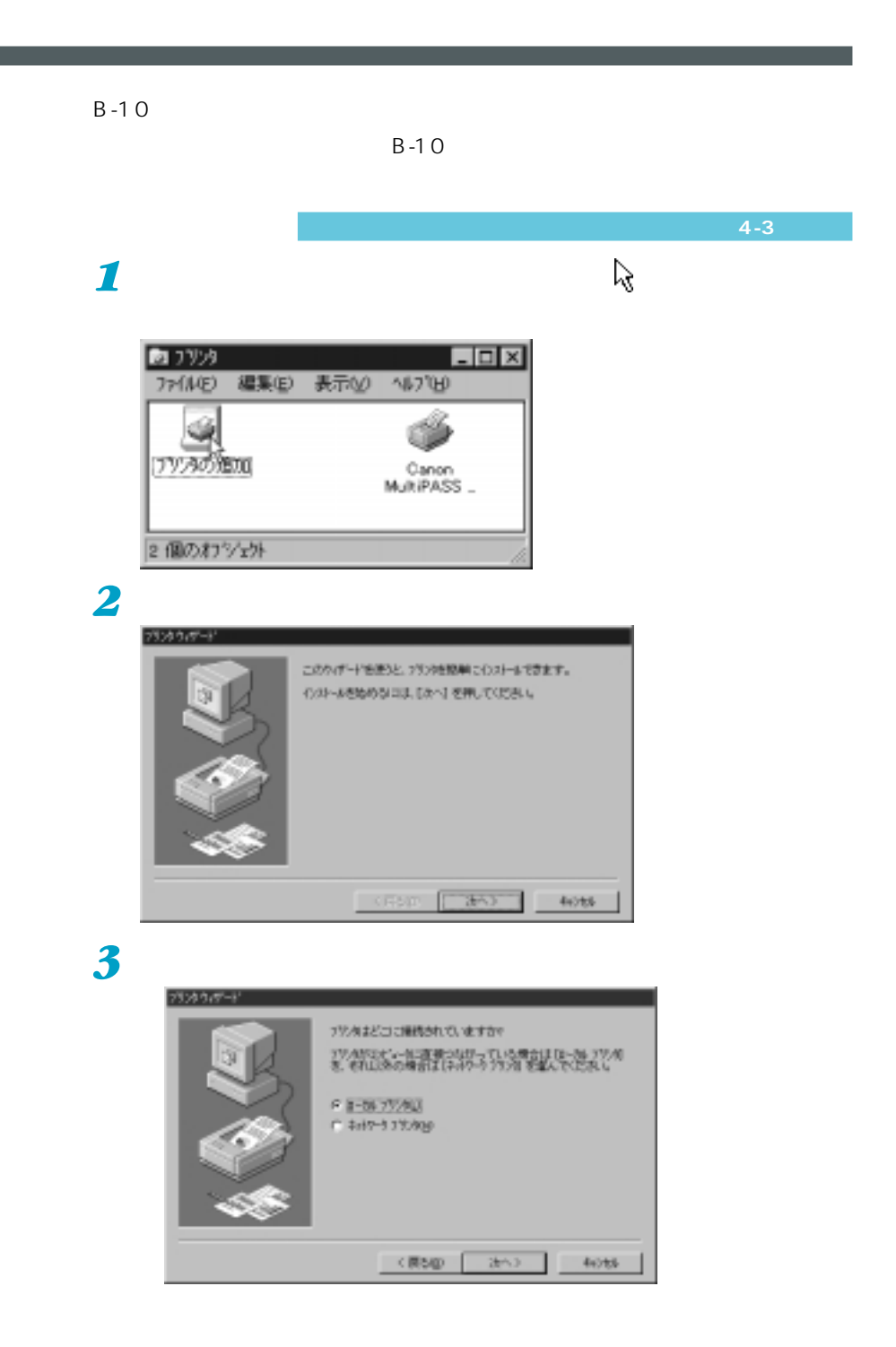

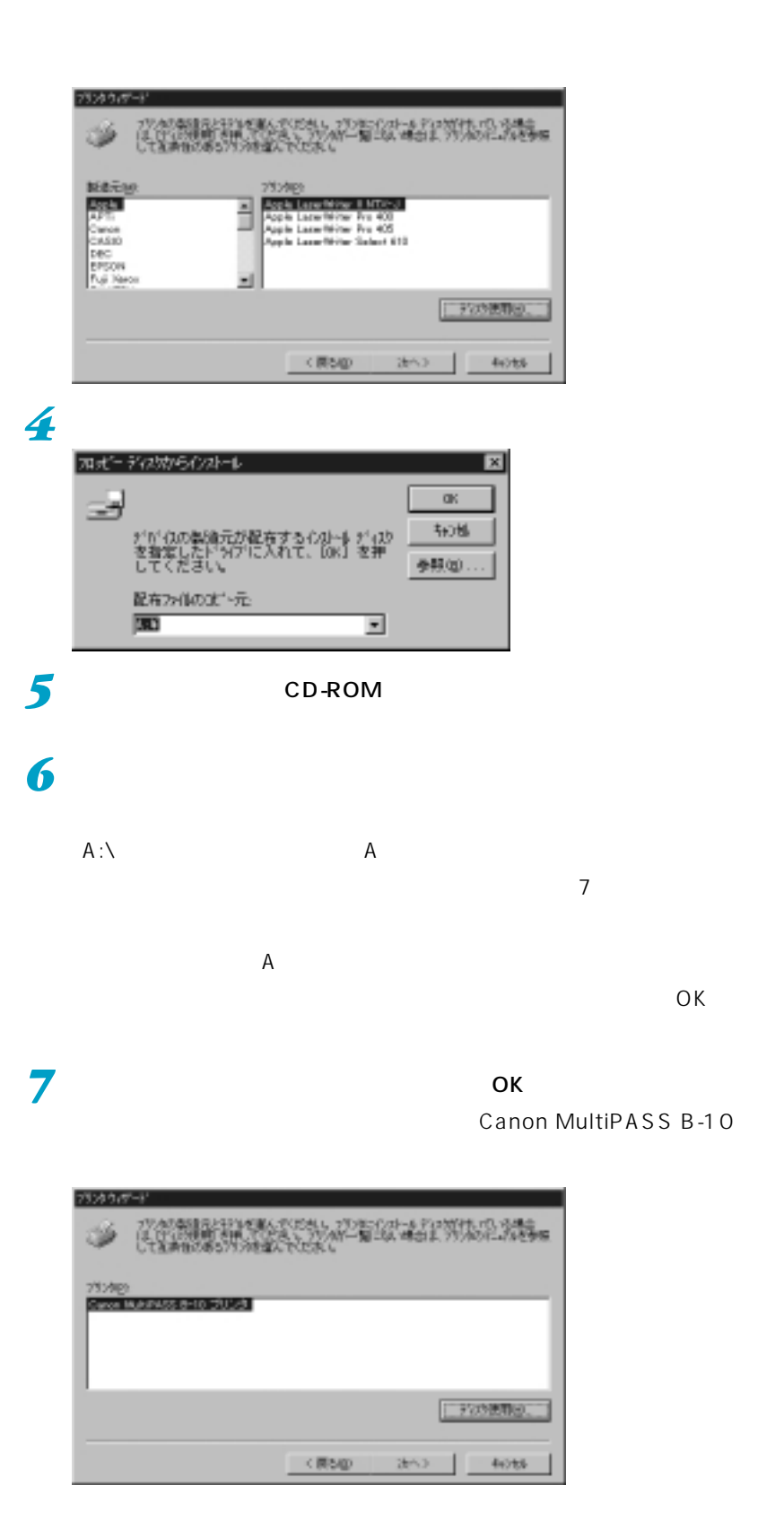

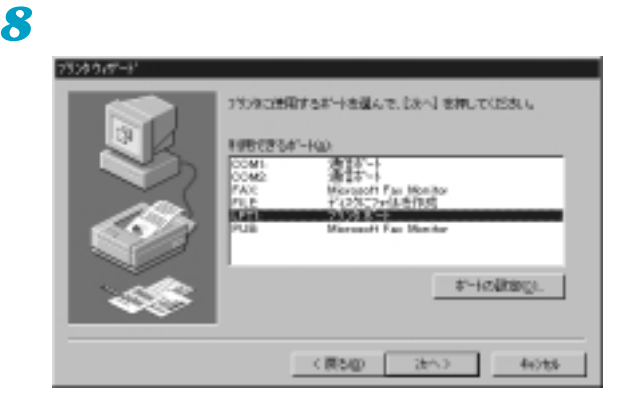

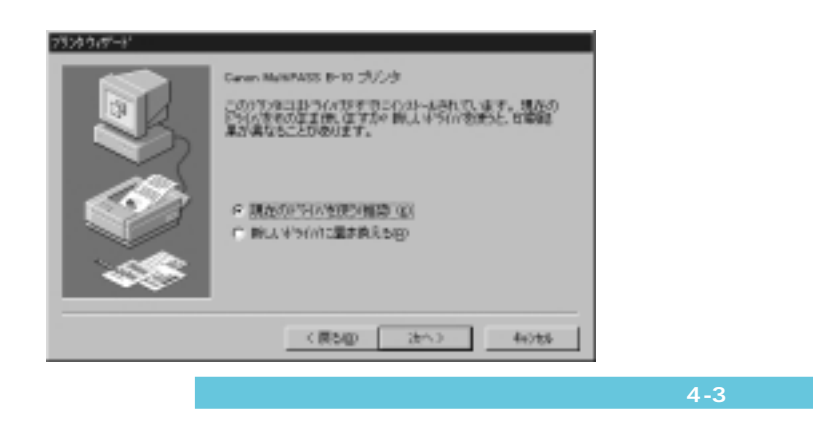

**9 LPT1:**  $\blacksquare$ 

LPT1:

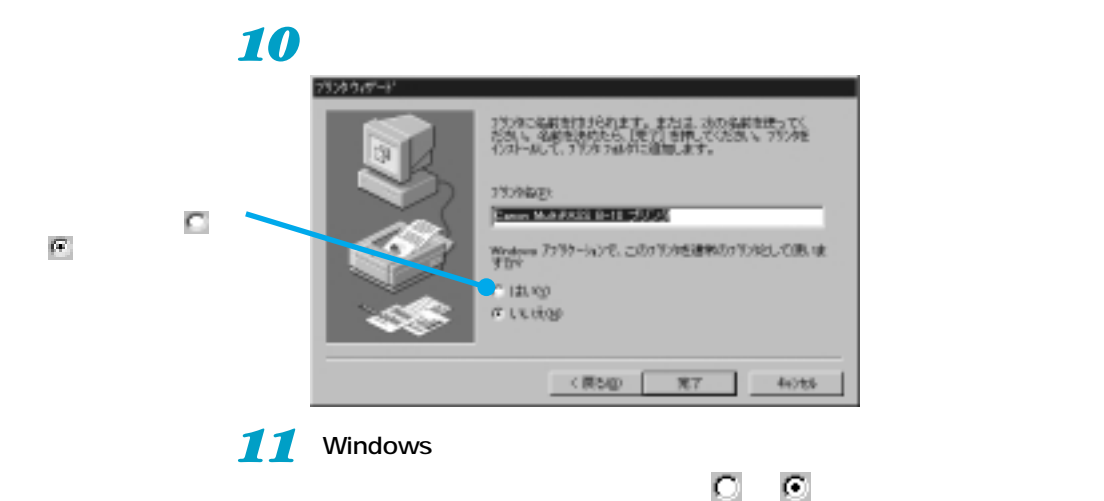

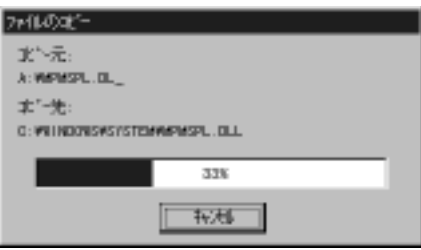

ディスクの挿入 **I** set ディスク MP Printer Driver Disk 2 of 2 が必要です。 このディスクはエモシータの製造元から配布されています。 [ok] を押すと続けします。  $\sqrt{2}$ 

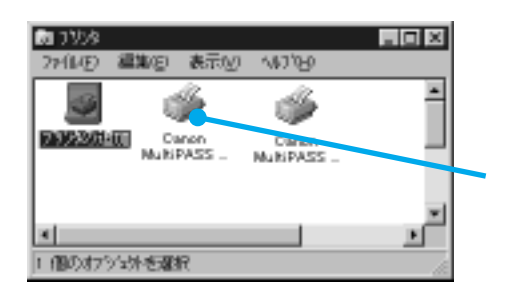

12 CD-ROM

*4*

 $\overline{O}$ K $\overline{O}$ 

MultiPASS B-10 **5-1** 

<span id="page-42-0"></span>**ロー** 

<span id="page-43-0"></span>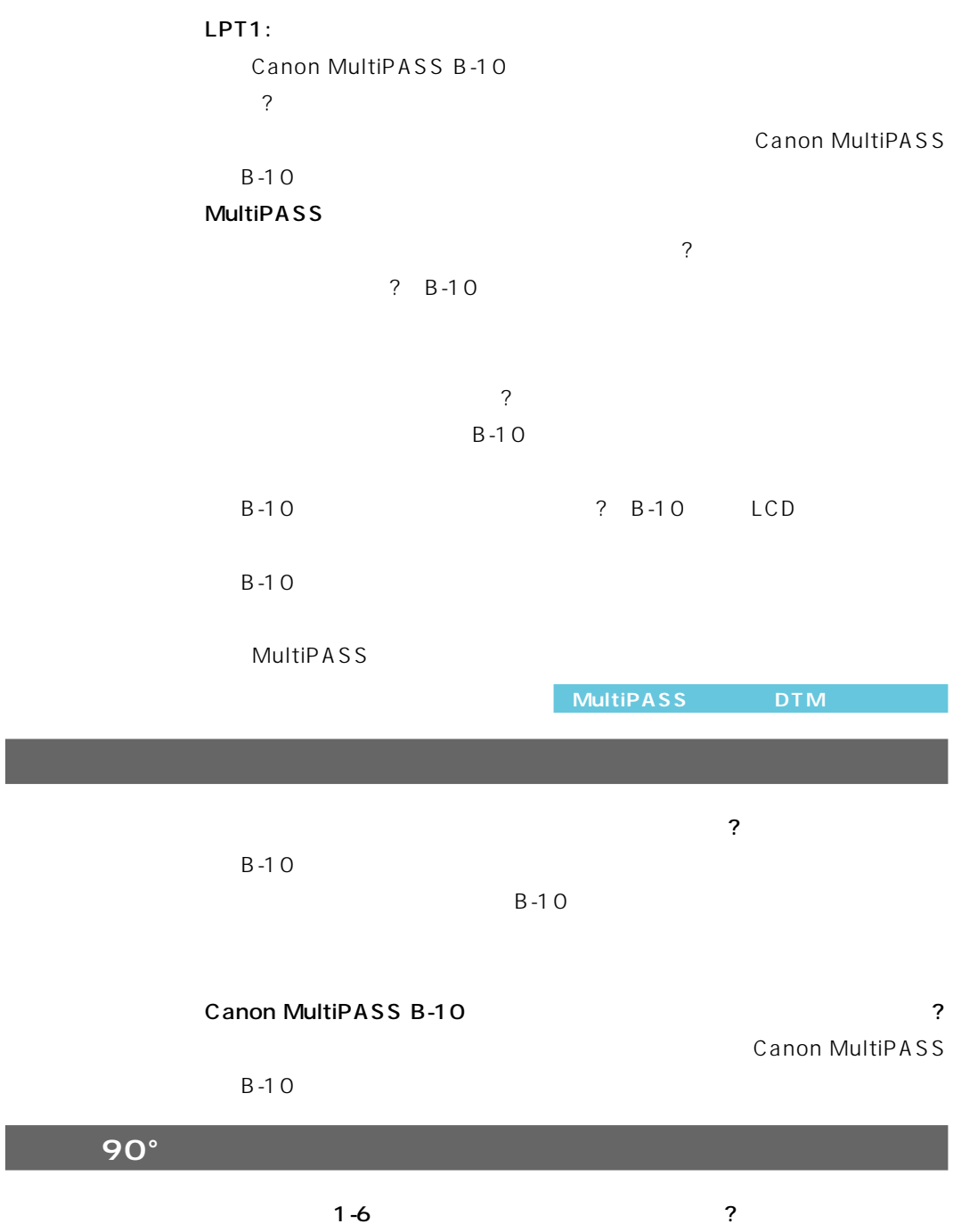

<span id="page-44-0"></span>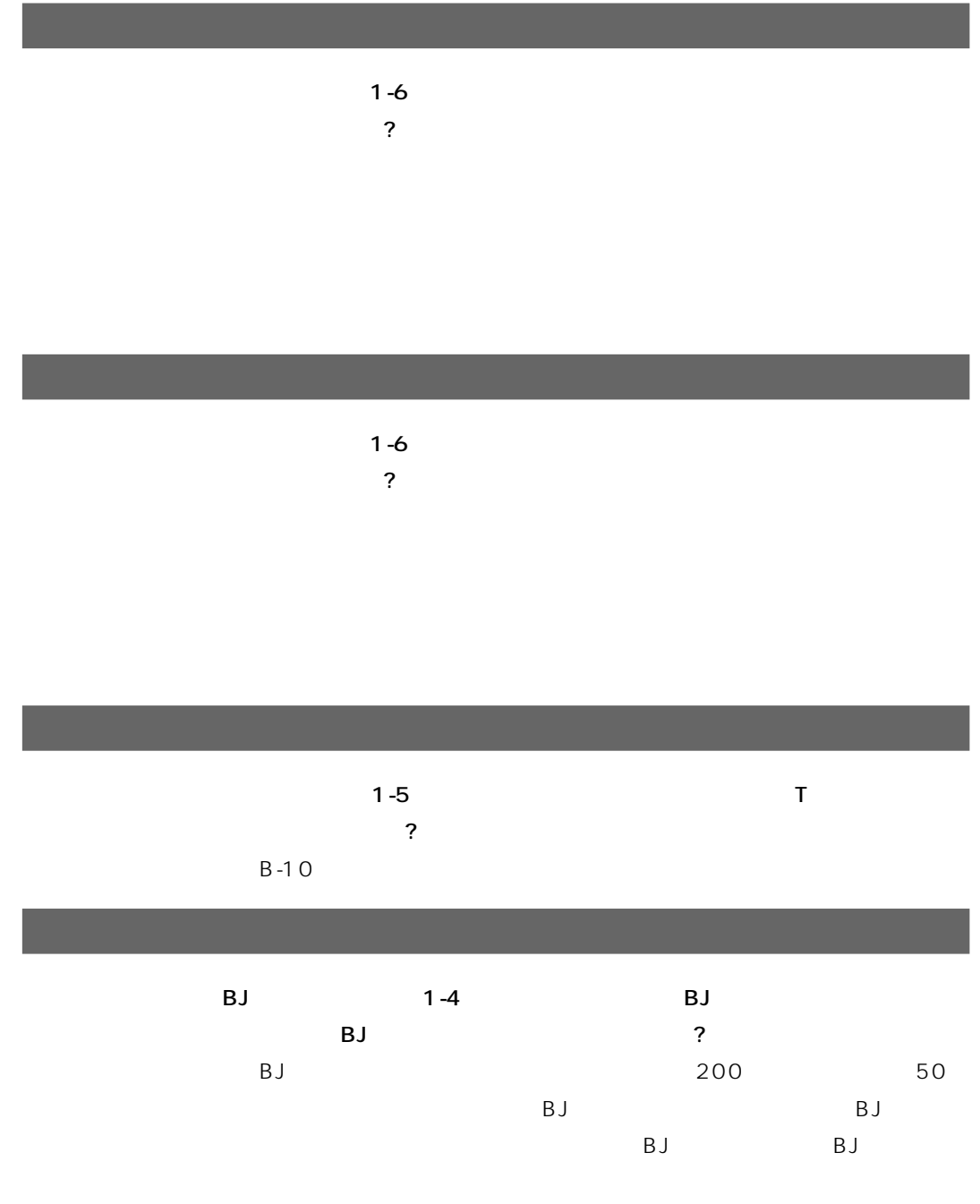

 $B-10$ 

<span id="page-45-0"></span>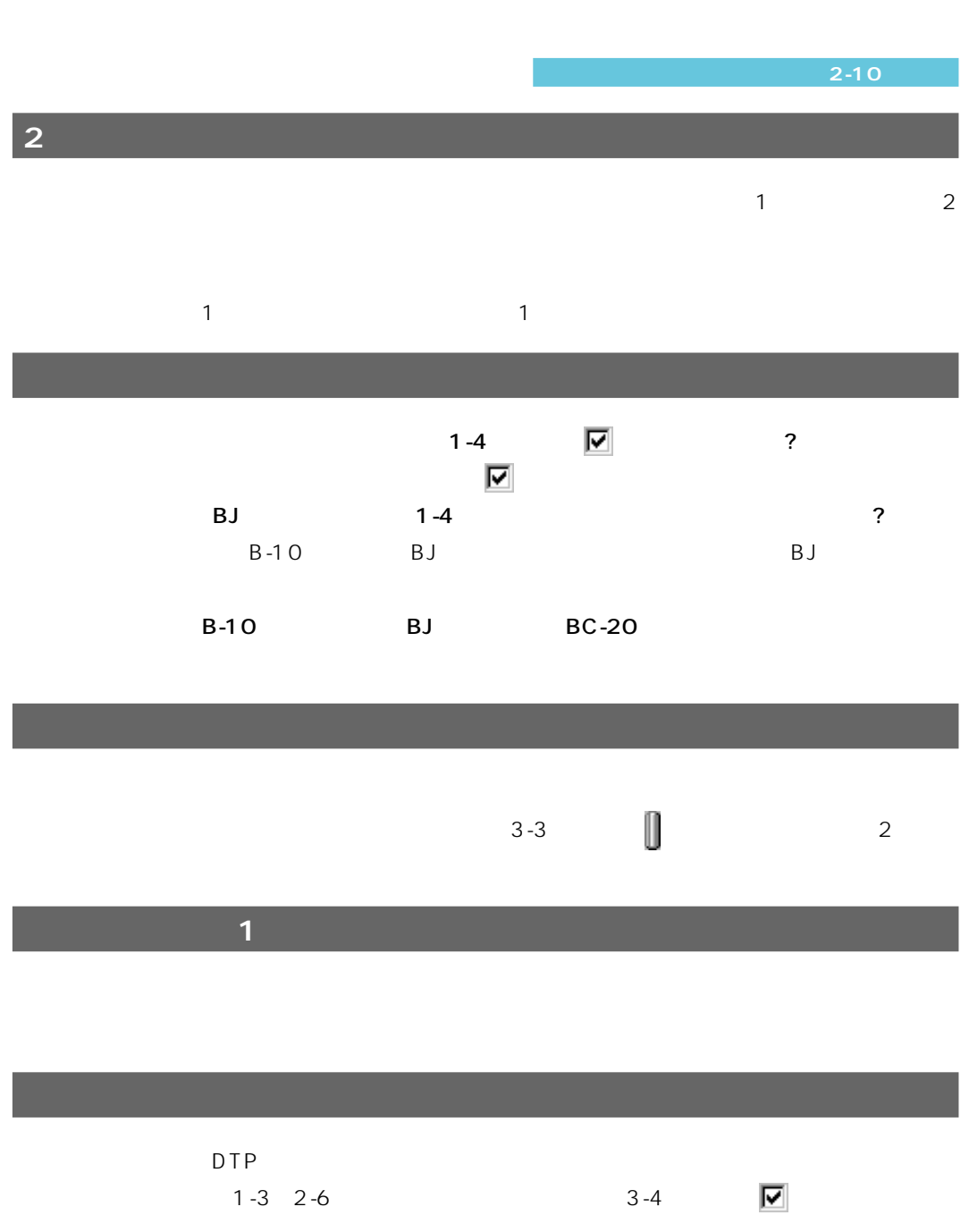

 $B-10$ 

**5-4** MultiPASS B-10

<span id="page-46-0"></span>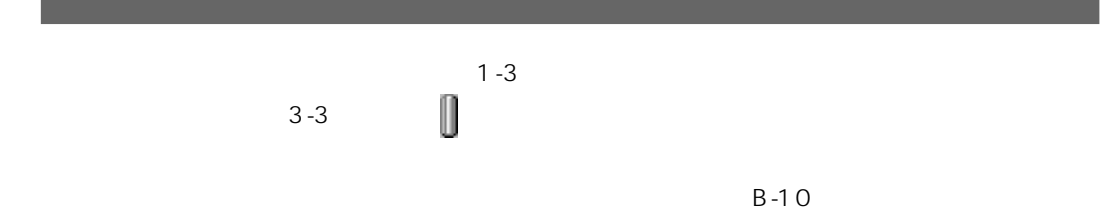

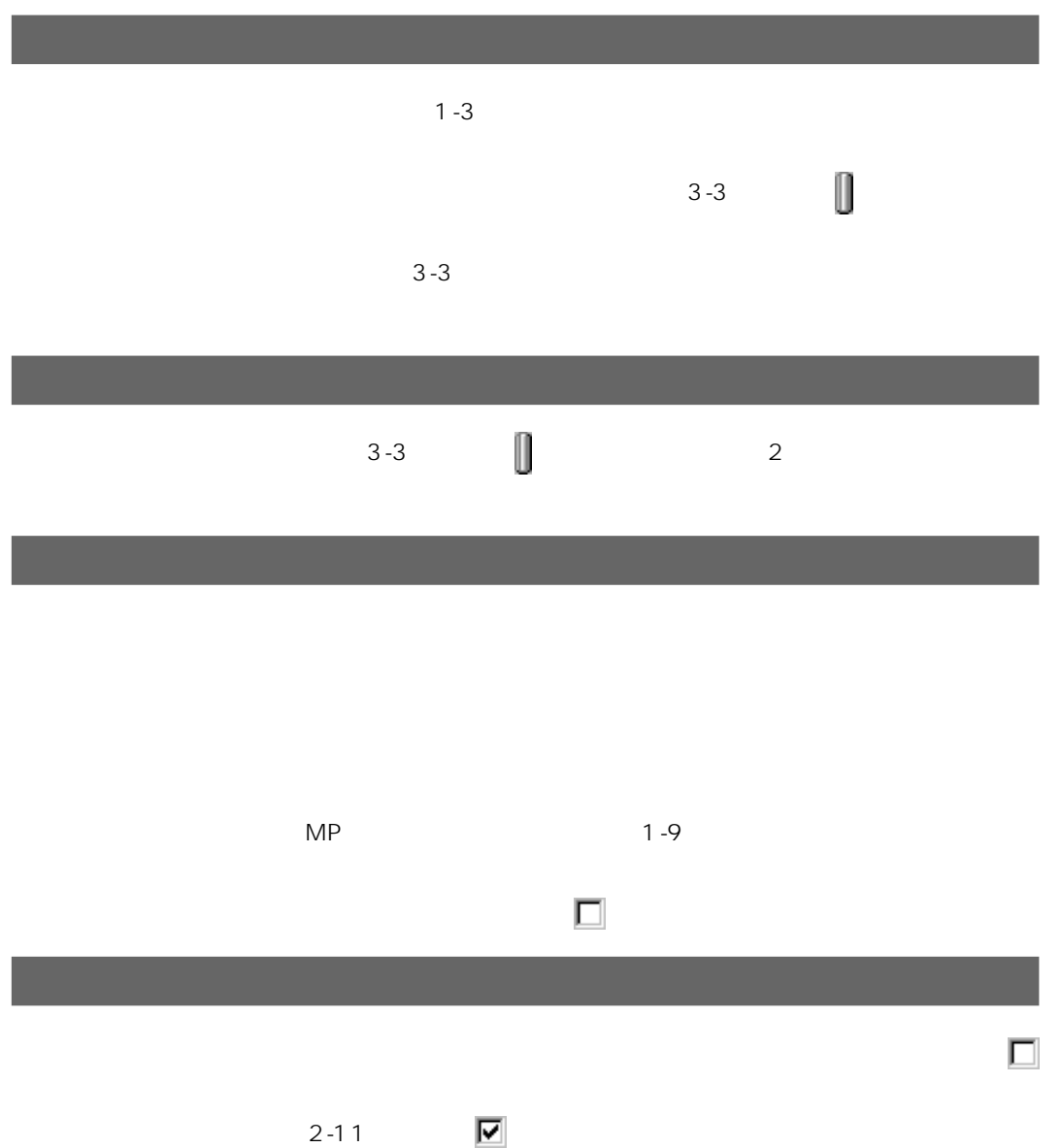

MultiPASS B-10 **5-7** 

<span id="page-48-0"></span>**,**<br>【<sub>】</sub>

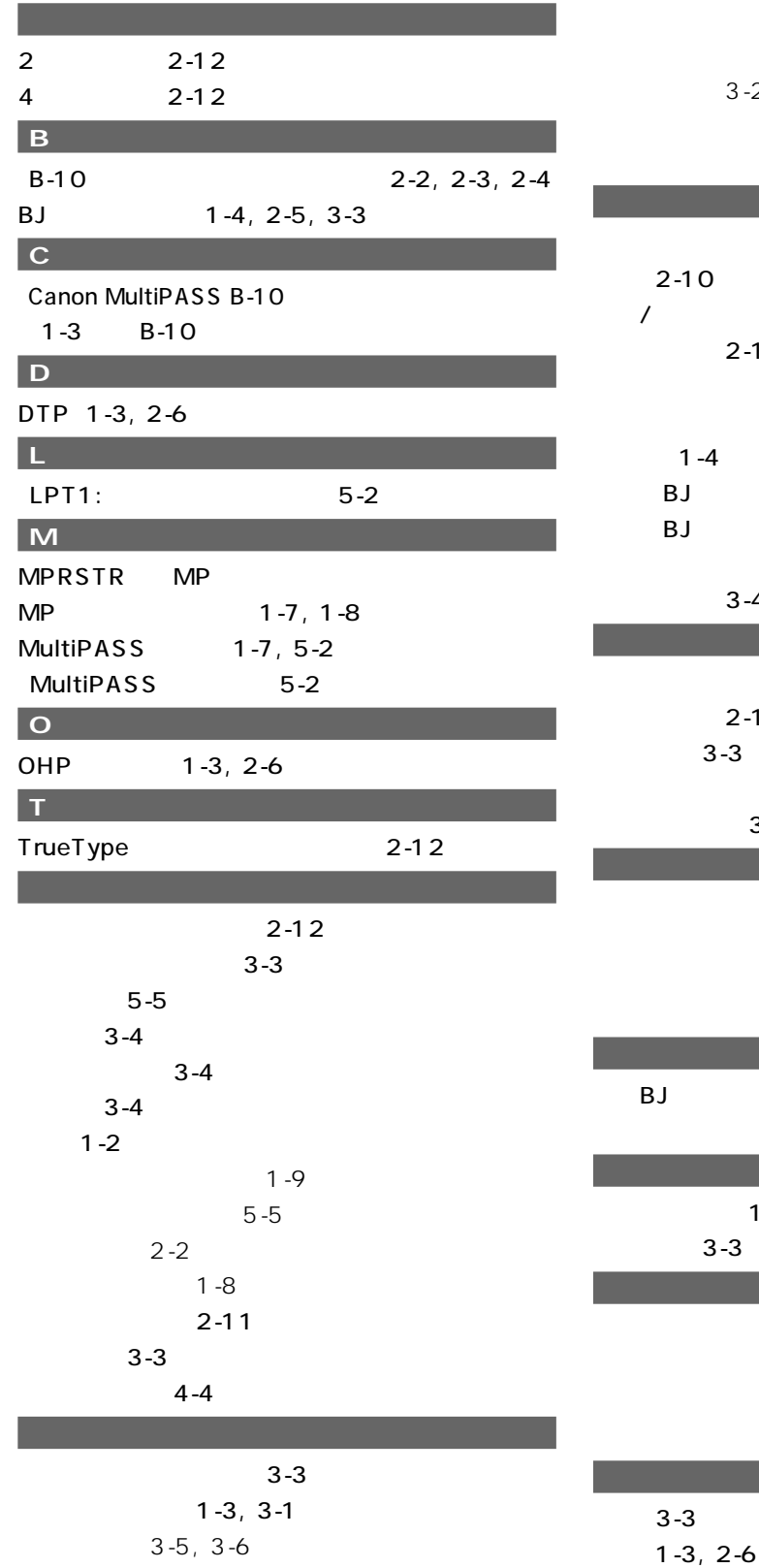

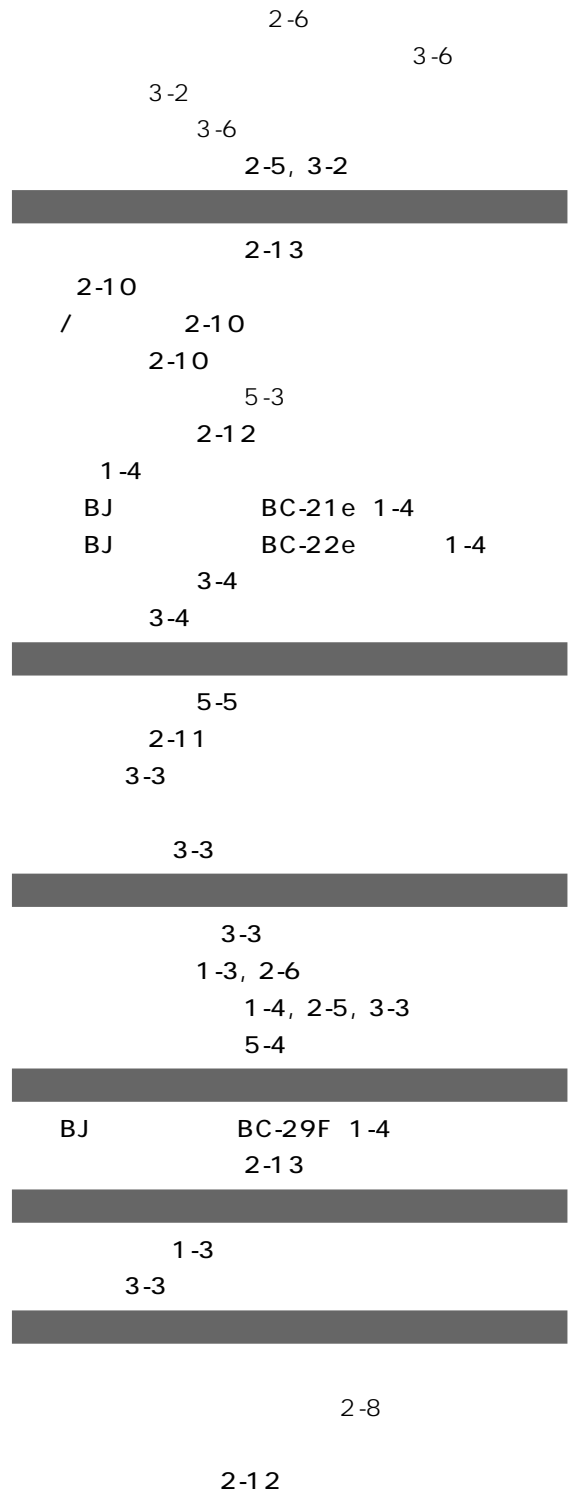

**5-8** MultiPASS B-10

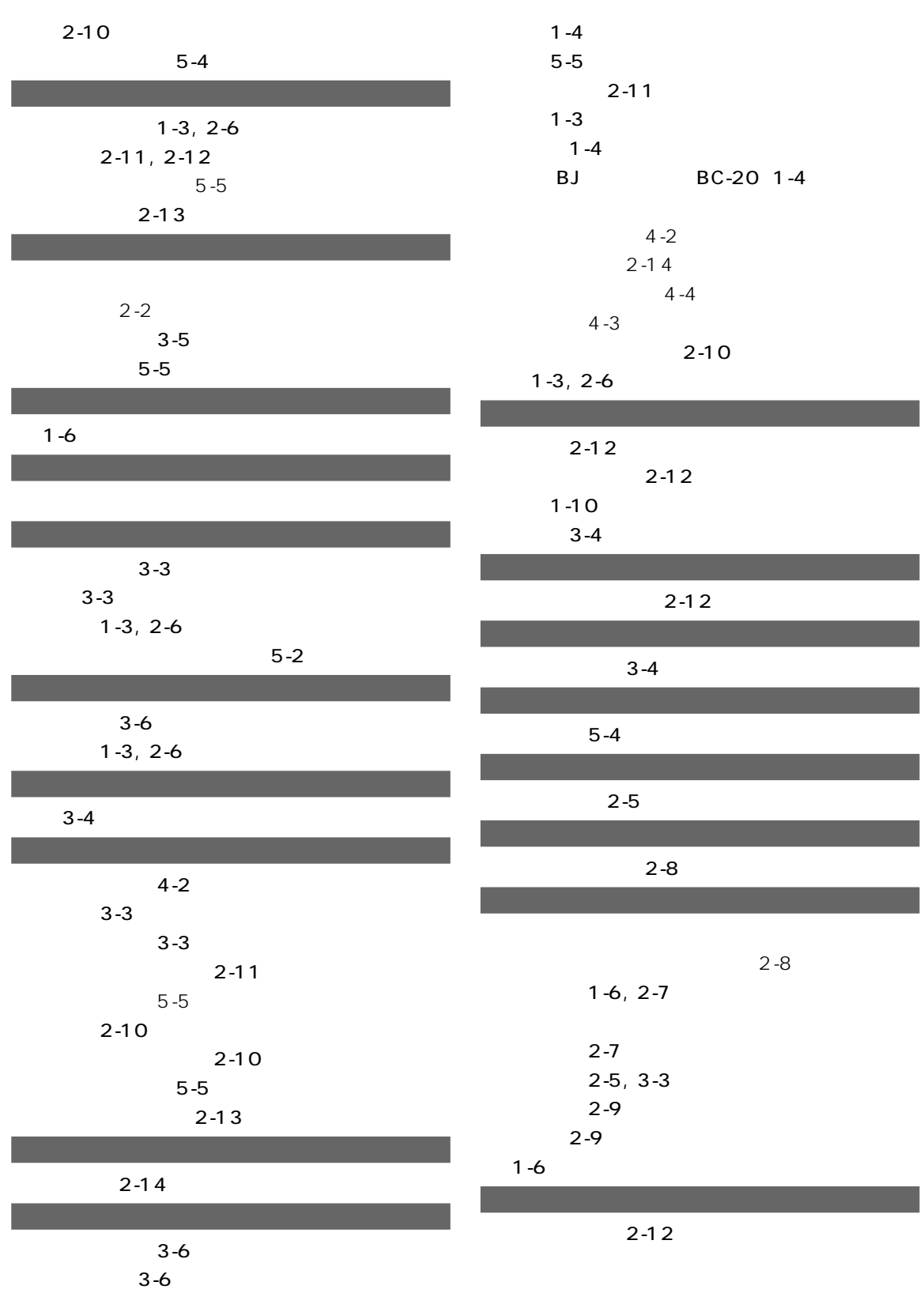